# がん遺伝子パネル検査 オーダーマニュアル

# **FoundationOneⓇ CDx および FoundationOneⓇ Liquid CDx**

琉球大学病院 がんセンター

> Ver.4.0 2021.9.13

> > ページ | 1

### がん遺伝子パネル検査の流れ

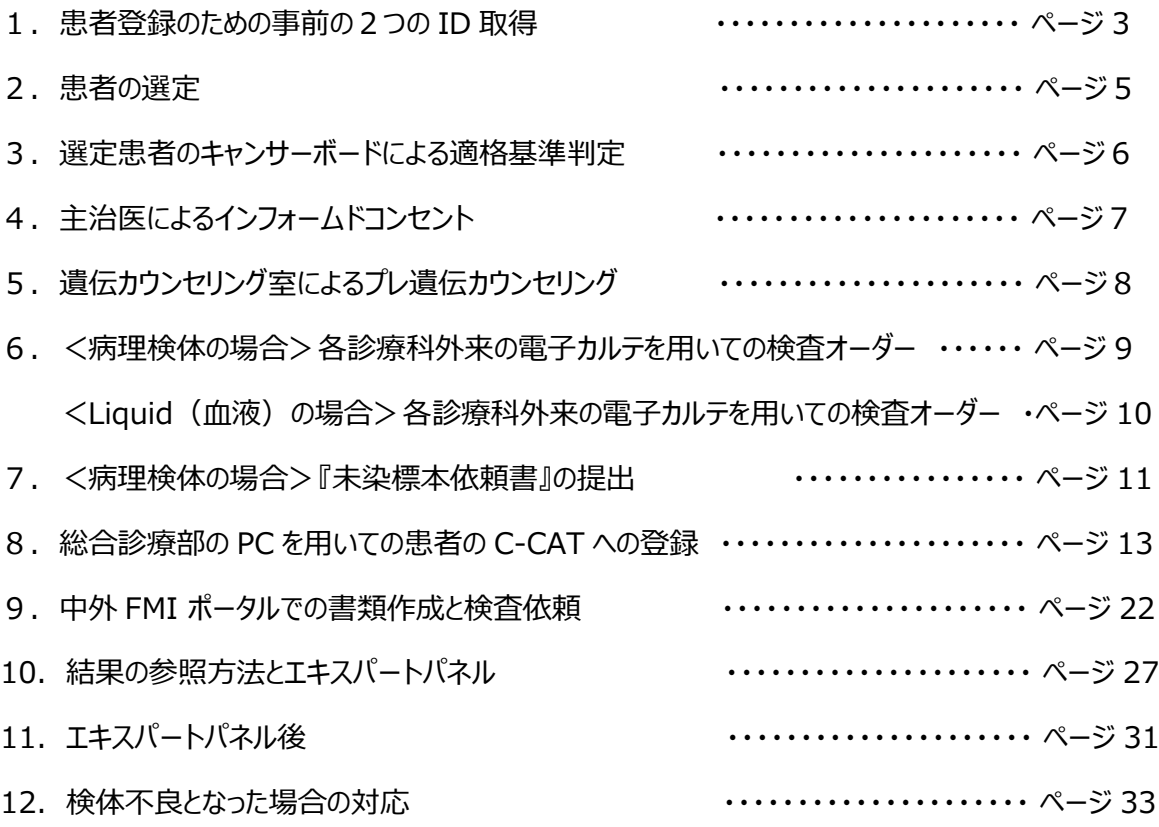

## 1.患者登録のための事前の2つの ID 取 得 (1)

#### **1.C-CAT の利用者登録(=ID 取得)**

(1) 利用を希望する教員は、メール本文に

- ・ 氏名
- ・ 病院名
- ・ 連絡先(電話番号)
- ・ E-Mail アドレス

の 4 つを入力し、がんセンター(networked)に、メールしてください。

- (2) がんセンターから、C-CAT 情報管理室へ申請を行う
- (3) C-CAT から、利用者に、
- ・ 「利用者 ID」
- 「パスワード」が送られてくるので、各自で管理する (3~4日程度かかります)

#### **2.FoundationOneⓇ CDx がんゲノムプロファイルの ID 取得**

(1)下記 URL へアクセスし、アカウント申請を行う

https://chugai-pharm.jp/inquiry/f1t/

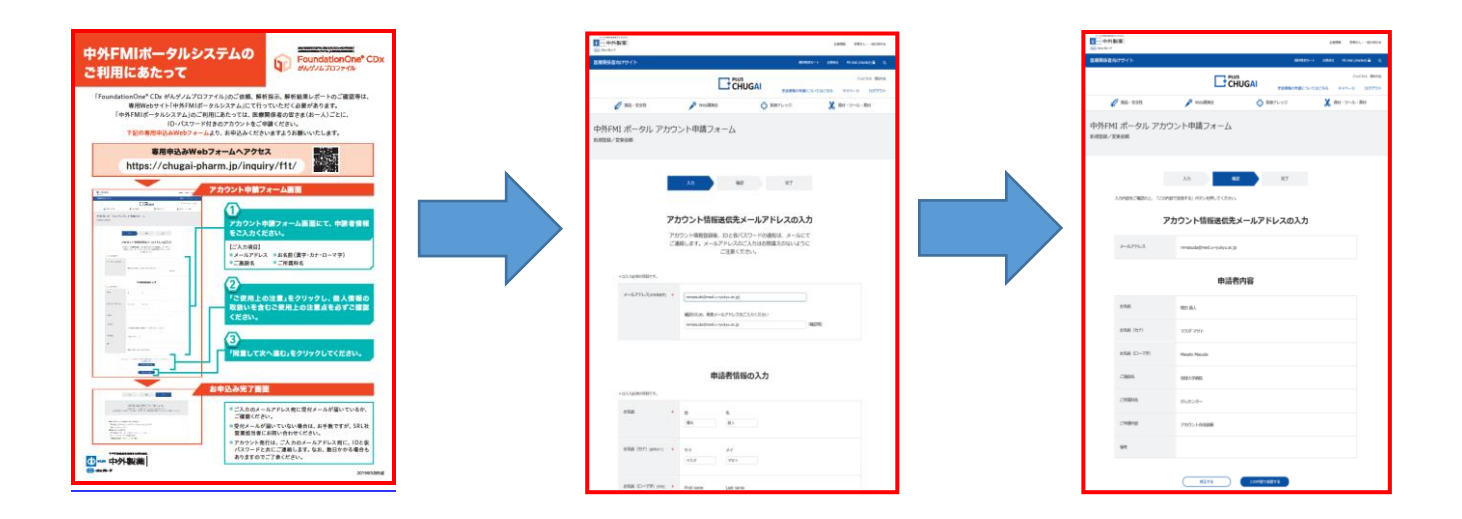

# 1.患者登録のための事前の2つの ID 取 得 (2)

(2) 登録したアドレスに、ログイン ID とパスワードが届く (2~3日程度かかります)

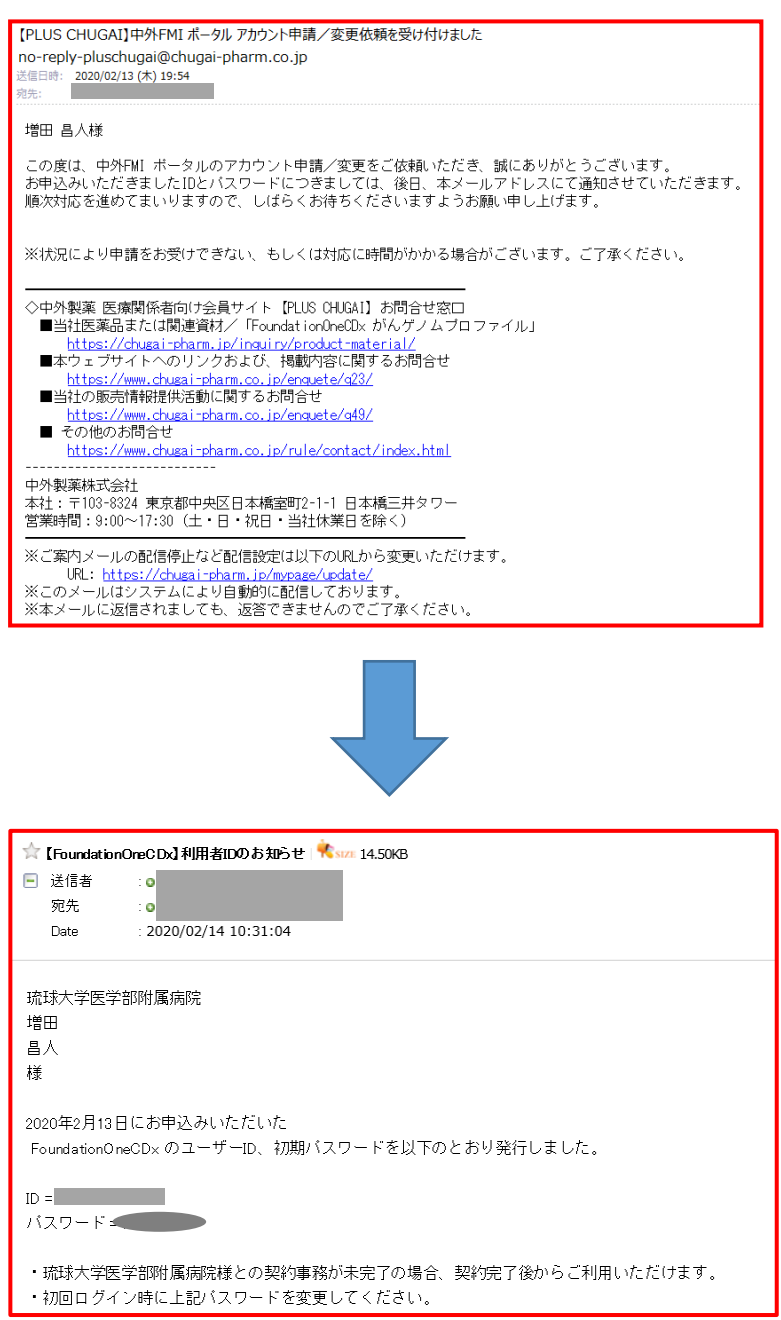

### 2.患者の選定

- 1. 主治医が、患者を選定する
	- (1)標準治療がない固形がん患者。または、局所進行若しくは転移が認められ標準治療が終了と なった固形がん患者(終了が見込まれる者を含む)
	- (2)関連学会の化学療法に関するガイドライン等に基づき、全身状態及び臓器機等から、本検査施 行後に化学療法の適応となる可能性が高いと主治医が判断した者
- 2.さらに、以下を満たす患者
- (1)他院を含め、過去に「がん遺伝子パネル検査」を受けたことが無い
- (2)検査機関に提出できる腫瘍組織検体がある。もしくは再生検が可能である
- (3)主治医が予後 3 か月以上が見込まれると判断した症例
- (4)  $ECOG$  の  $PS$  が 0 または 1
- \*PS2 は、通常のキャンサーボードでも協議し、賛同が得られた場合のみ例外的に認める

#### <ECOG PS>

PS 0 : 全く問題なく活動できる。発病前と同じ日常生活が制限なく行える。

PS 1:肉体的に激しい活動は制限されるが、歩行可能で、軽作業や座っての作業は行うことができる。

PS 2:歩行可能で自分の身の回りのことはすべて可能だが作業はできない。日中の 50%以上はベッド 外で過ごす。

## 3. 選定患者のキャンサーボードによる適格 基準判定

- 1. 主治医は、毎週水曜日 7:30 から開催されるキャンサーボードに申し込む
- 2.キャンサーボードでは、「がん遺伝子パネル検査チーム」が、以下の点を中心に適格基準の判定を行 う
- (1) A 標準治療がない固形がん患者かどうか
	- B 標準治療が終了、または終了が見込まれる患者かどうか
- (2)関連学会の化学療法に関するガイドライン等に基づき、全身状態及び臓器機等から、本検査施 行後に化学療法の適応となる可能性が高いかどうか。特に、①PS 0 か 1 であるかどうか、②予後 3 か月以上が見込まれるかを判定する
- (3)検査機関に提出できる腫瘍組織検体があるか、または再生検が可能であるか

#### **キャンサーボード申込用紙**

**(がん遺伝子パネル検査オーダー用)**

#### **電子カルテ>該当患者を開き>文書入力>各科共通フォルダ>キャンサーボード**

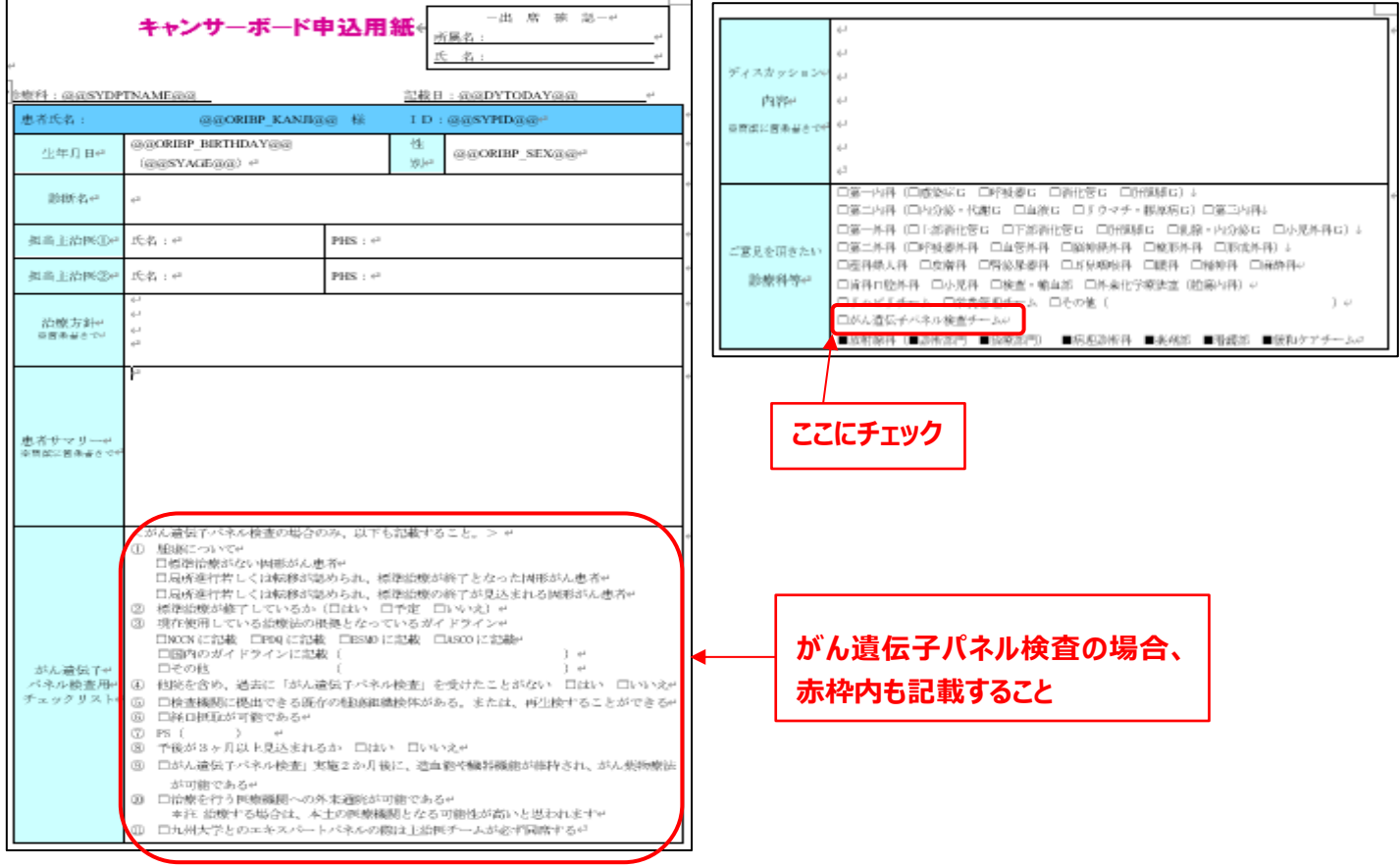

## 4. 主治医によるインフォームドコンセント

#### **電子カルテ>該当患者を開き>文書入力>各科共通フォルダ>がん遺伝子パネル検査**

- 1.キャンサーボードでの適格基準判定後に、主治医は、がん遺伝子パネル検査に関するインフォームド コンセント(IC)を行う
- 2. IC の際には、電子カルテから、右記の「がん遺伝子パネル検査に関する説明文書」を印刷して説明 を行う
- 3. 理解が得られた場合は、右記の「同意書」に署名をしていただく

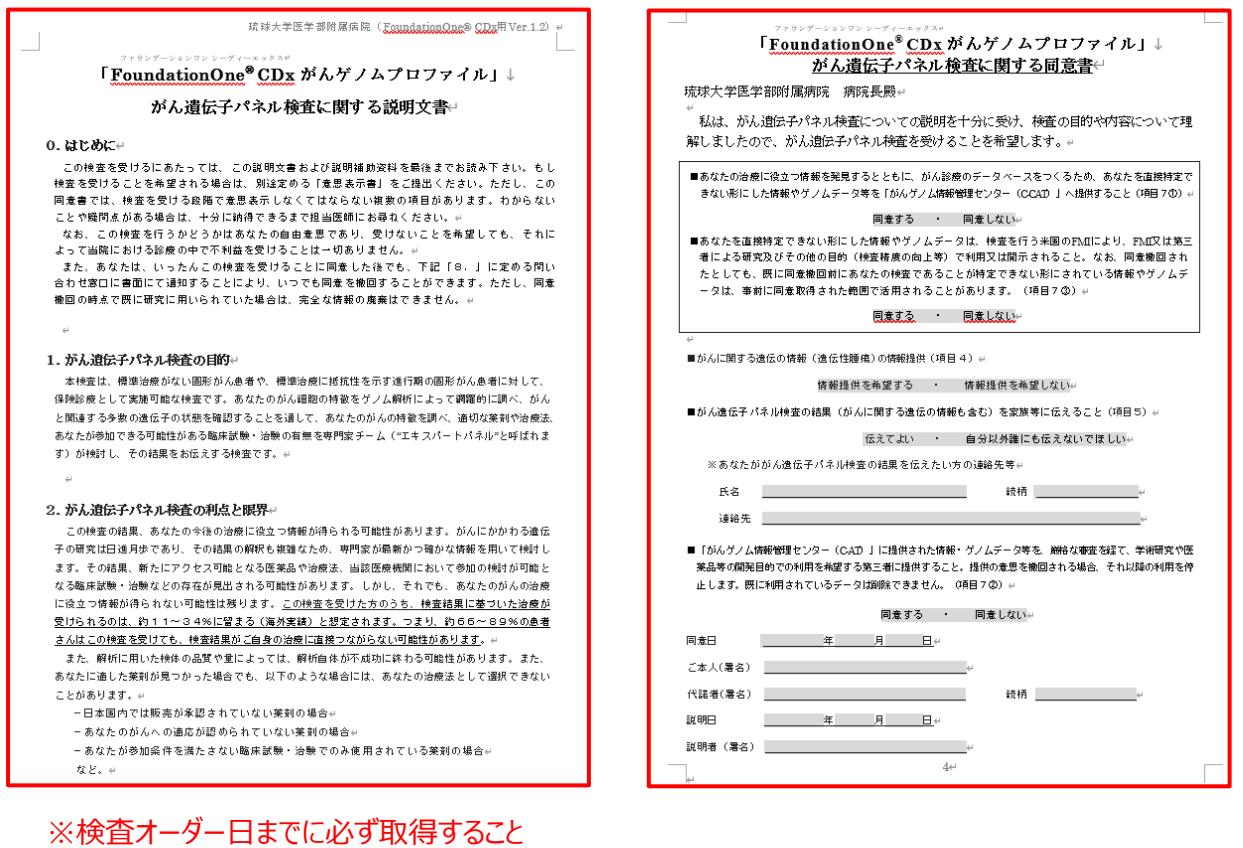

# 5. 遺伝カウンセリング室によるプレ遺伝カ

### ウンセリング

- 1. IC が終了後に、主治医は、患者を、遺伝カウンセリング室知念副室長 (PHS ) の金曜日 の外来へ、院内紹介状を作成し、かつ予約を行う
- 2.予約方法

電子カルテ>オーダー>予約>項目追加で予約科:「小児科」、予約項目:「遺伝カウンセリング室」 →表示させて予約を行う

3. 知念副室長は、患者に対して、検査を行うことに関する説明を行う

①場合によってはゲノム医療コーディネーターと共同で行う

②この場合の説明は IC ではなく、検査前のプレ遺伝カウンセリングである

## 6.各診療科外来の電子カルテを用いての

### 検査オーダー <病理検体>

- 1.電子カルテで対象患者を開き、「オーダー1」>「検体検査」>「33.外注検査(伝票)」>「10. 外注検査 (伝票) 1枚| をクリックし確定する
- 2. 主治医が、『外注検査伝票』に書き込む (詳細は次ページ)

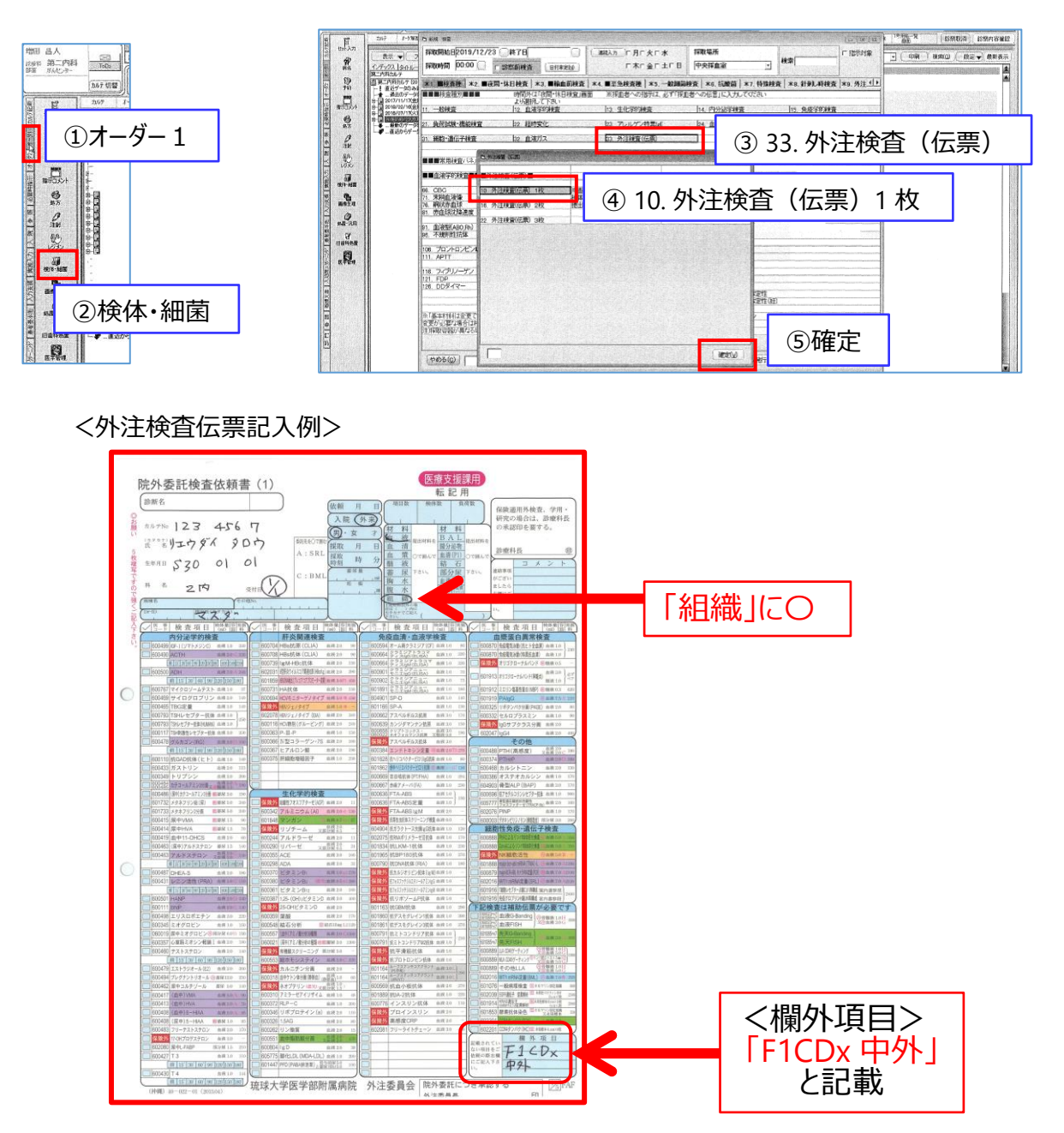

3. 主治医が、3階検査部 (外注) に提出する

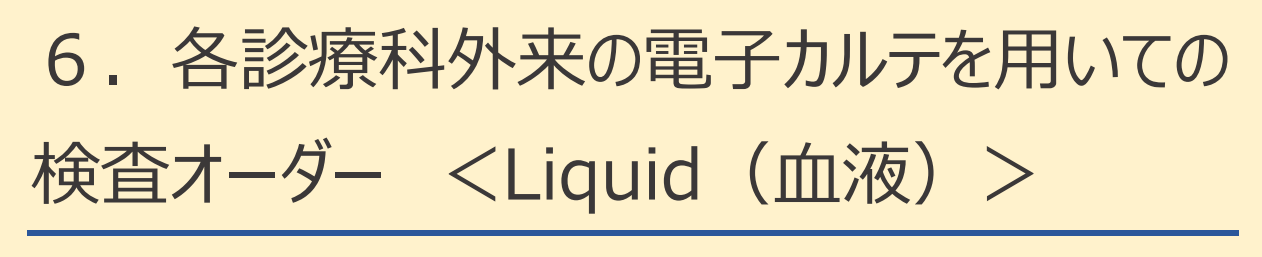

- 1.主治医はビニール袋に入った採血管(2本)、検体シール(2枚)を外注検査(3階 検査・ 輸血部内)から受け取る
- 2. 主治医は検体ラベルに患者の①氏名と②生年月日と③依頼番号を記入する

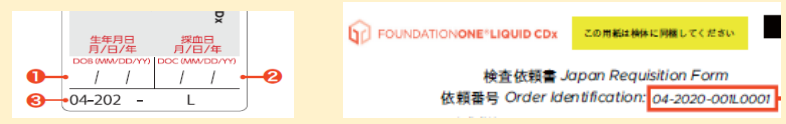

3.9.(22頁)中外ポータルで出力する4枚の検査伝票をビニールの中に入れる

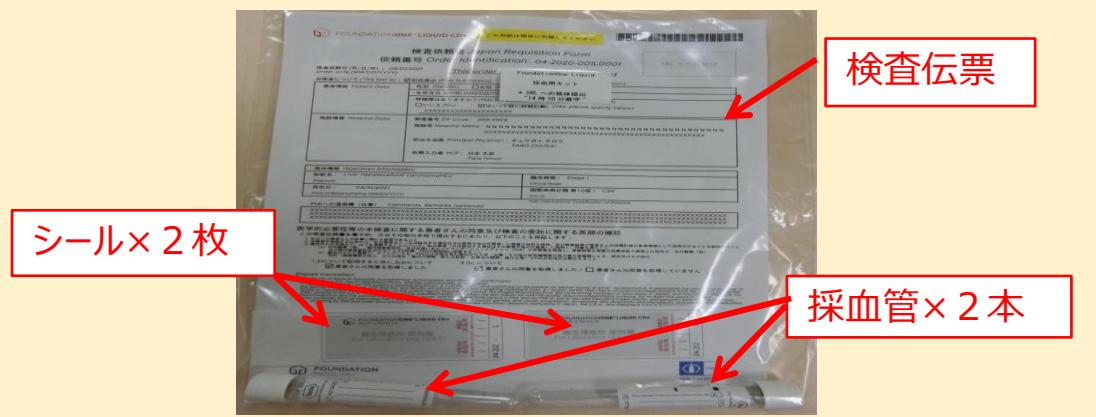

4.電子カルテで対象患者を開き、「オーダー1」>「検体検査」>「35.採血者への伝言」>「フリー入 力」に「パネル検査リキッド」 と入力し、確定を3回押す。

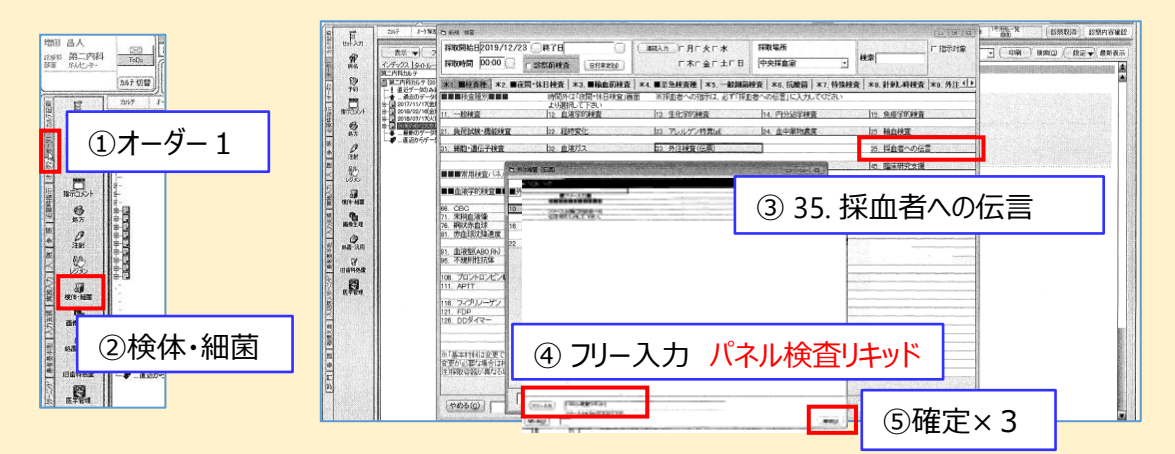

5. 外来看護師が前日までにビニールに入った一式を3階 中央採血室受付に提出する。

検体は 14:30 までに提出する必要があるため、なるべく正午までに採血すること。 ※採取した血液はその日のうちに東京のSRLで処理を開始します、そのため当日 14:30 に琉大病院 を出発します

## 7.『未染標本依頼書』の提出(1)

<病理検体>

#### **電子カルテ>該当患者を開き>文書入力>各科共通フォルダ>がん遺伝子パネル検査**

- 1. 主治医は、電子カルテから、下記の『がんゲノム診断関連:未染標本依頼書』を印刷
- 2.必要事項を書き入れる
- 3. 主治医自身で、病理部窓口に提出する
- 4. 病理部は、標本の作製を開始する
- 5.病理部からの連絡を受け、主治医は病理部受付へ、完成した標本を受け取りに行く

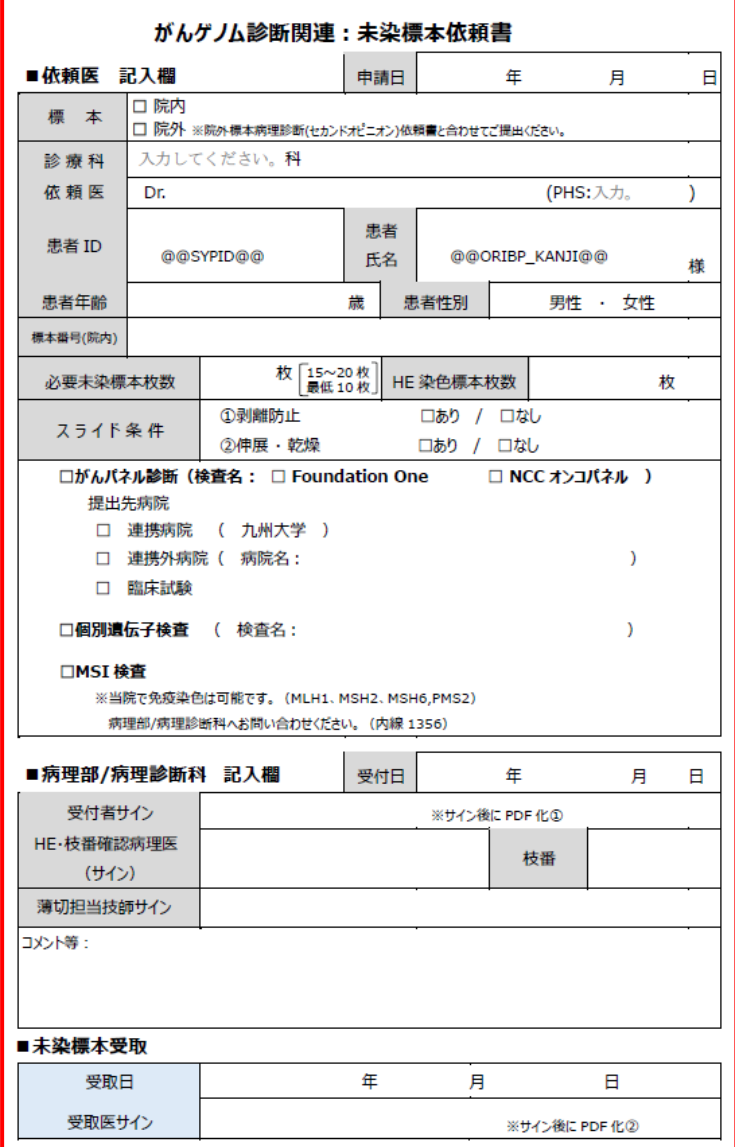

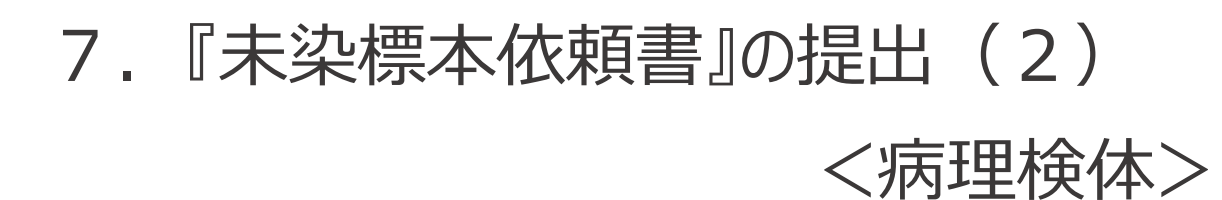

#### 〈他院からの標本の場合〉

腫瘍細胞含有率算出のため、病理部へ以下の(1)~(4)の書類を提出してください。 ※腫瘍細胞含有率は、エキスパートパネルでのプレゼン時に必ず必要です。

(1)病理依頼書(借用標本)を電子カルテでオーダーする

#### **電子カルテ>オーダー2>病理組織診**

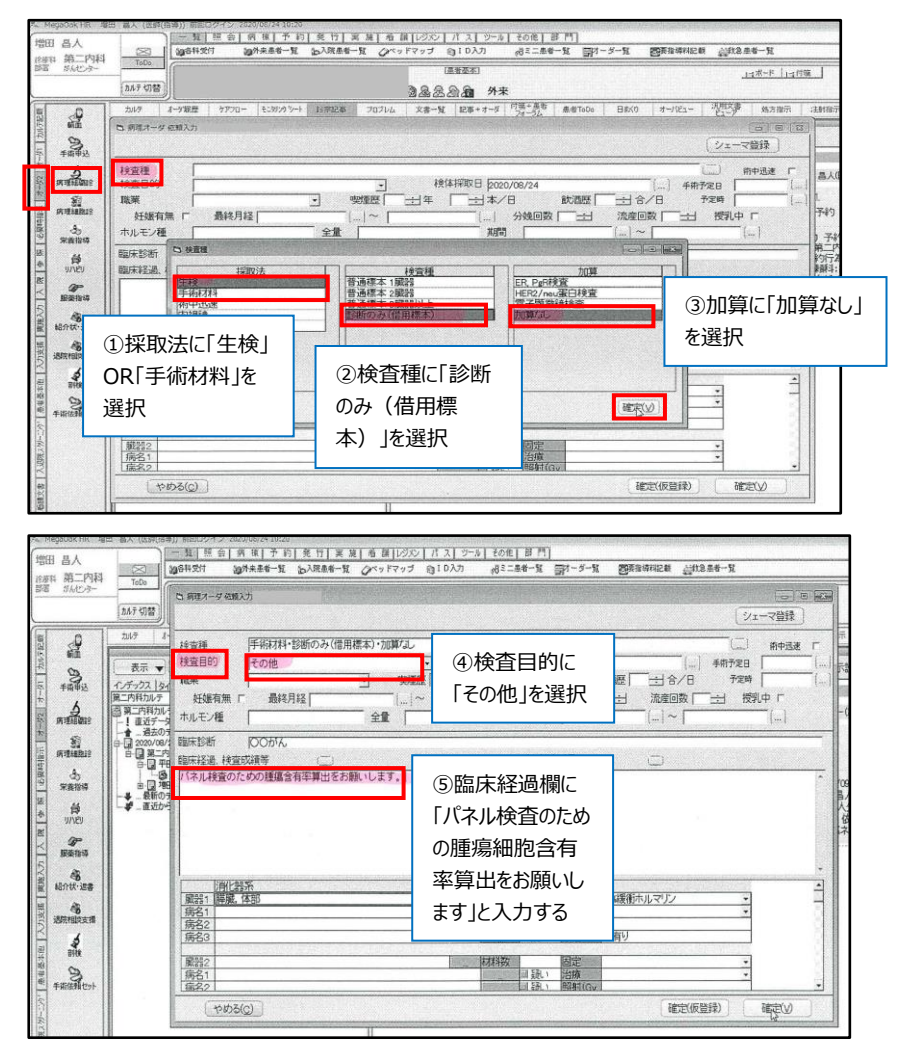

- (2)他院病理診断書
- (3)他院スライド:HE 染色
- (4)がんゲノム診断関連:未染標本依頼書

# 8.総合診療部の PC を用いての患者の C-CAT への登録 (1)

- ・ 主治医は、総合診療部において、専用ノートパソコンから患者を C-CAT へ登録する
- 1. 総合診療部に設置してあるがん遺伝子検査用のノート PC を起動する (パスワード: ) ダブルクリック ENICS CONNECT 2. デスクトップにある「FENICS CONNECT」をクリックし、接続する パスワードは、デスクトップにあるテキストファイル「C-CAT」の中に記載 パスワードを確認 **FENICS CONNECT** | - X | **FENICS CONNECT**  $\left| - \mathbf{X} \right|$ **FENICS CONNECT**  $\begin{bmatrix} - & \times \end{bmatrix}$ FENICS ID<br>**\*\*\*\*\*** edc-test001<br>スマートフォン・PC接続<br>00 : 00 : 00 edc-test001<br>スマートフォン・PC接続<br>00 : 00 : 06  $rac{1}{(7n-k)}$  $\bullet$ 像 接続中 座  $\overline{\mathscr{S}}$  $-65 -\epsilon$  a-パスワードを入力 | 接続中は上記表示になります | 接続されると緑になります 3. デスクトップにある「C-CAT がんゲノム検査ポータル」をクリックし、サイトを表示 ダブルクリック
- 
- 4.ポータルサイトが開く
- 5.入力ツールをクリックする

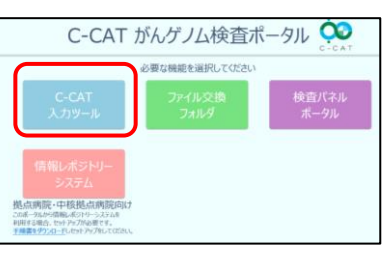

6.「1」で取得したユーザーID とパスワードで、ログインする

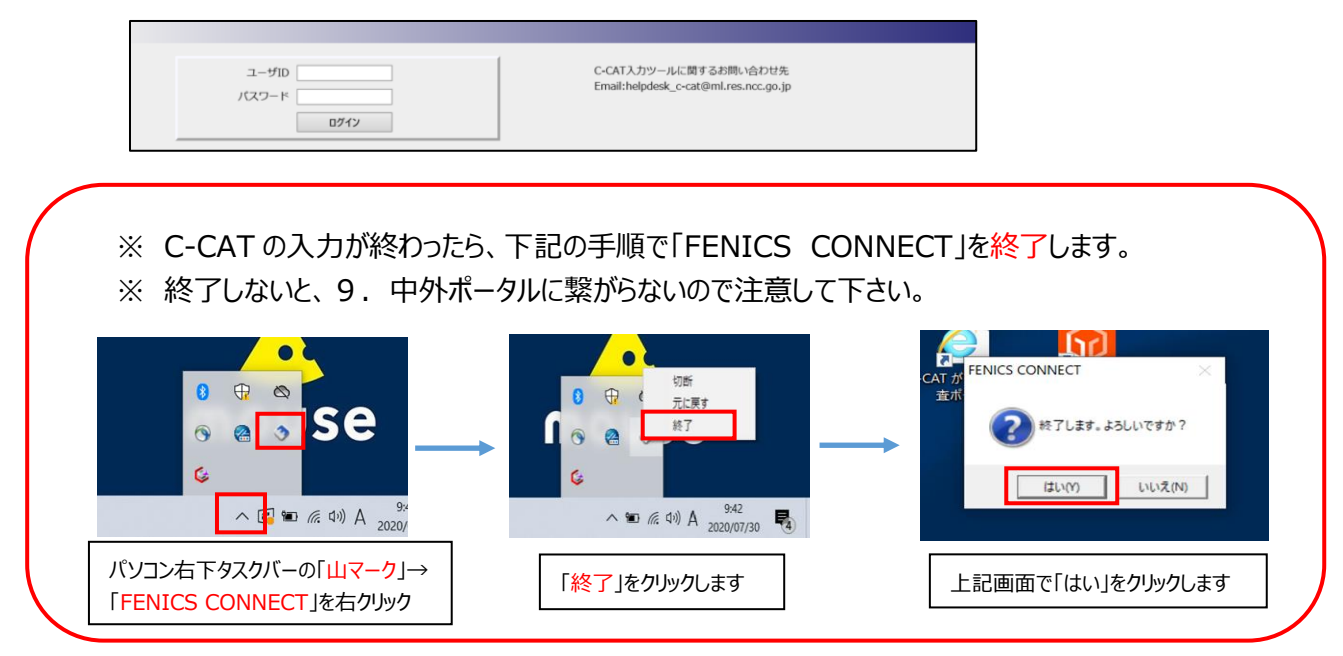

# 8.総合診療部の PC を用いての患者の C-CAT への登録(2)

### 7.**<症例基本情報>**を入力する

(1)「症例登録」をクリックする

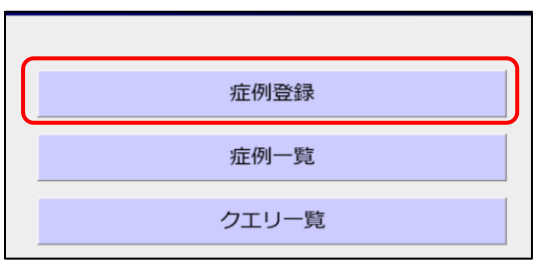

(2)C-CAT への情報提供同意を、取得済みの場合は 、「はい」をクリックする

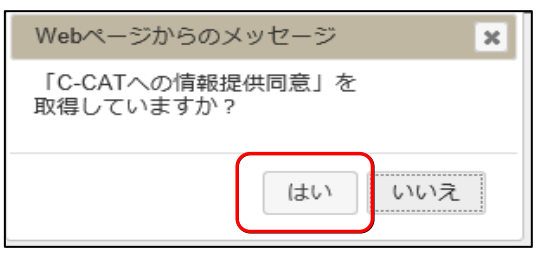

(3)患者基本情報を入力し、「保存」をクリックする

※患者識別 ID は、10 桁化した琉大のカルテ番号

10 桁化の方法;カルテ番号は通常 7 桁なので、前に 0 を 3 つ加える

カルテ番号が 5 桁の場合は、前に 0 を 5 つ加えて 10 桁とする

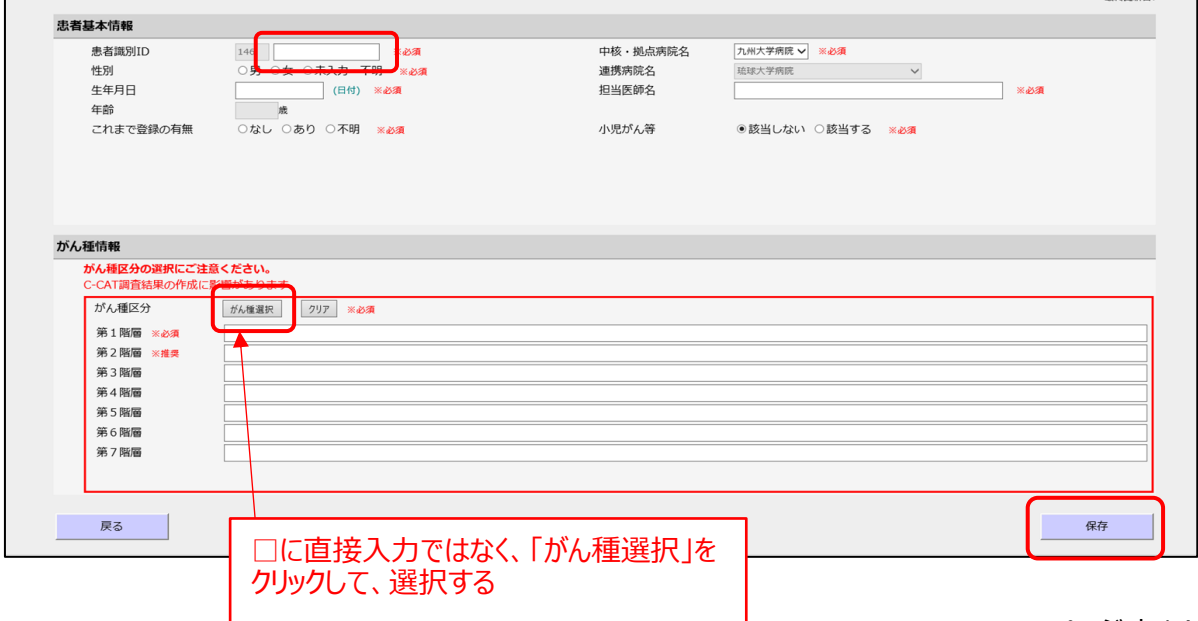

ページ | 14

# 8.総合診療部の PC を用いての患者の C-CAT への登録 (3)

### 8. <同意情報> を入力する

#### (1) 同意情報の「 -」をクリックする

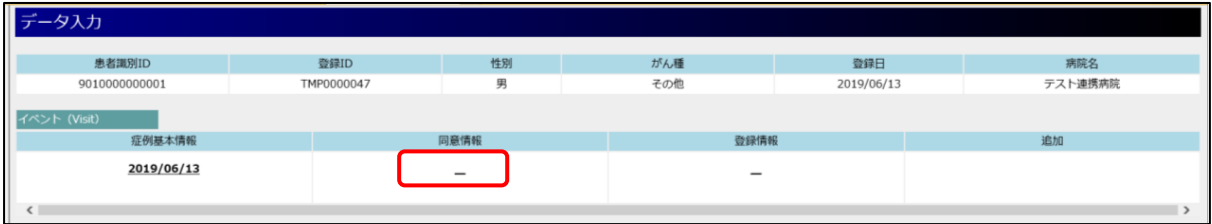

#### (2) 同意情報を入力し、「保存」をクリックする

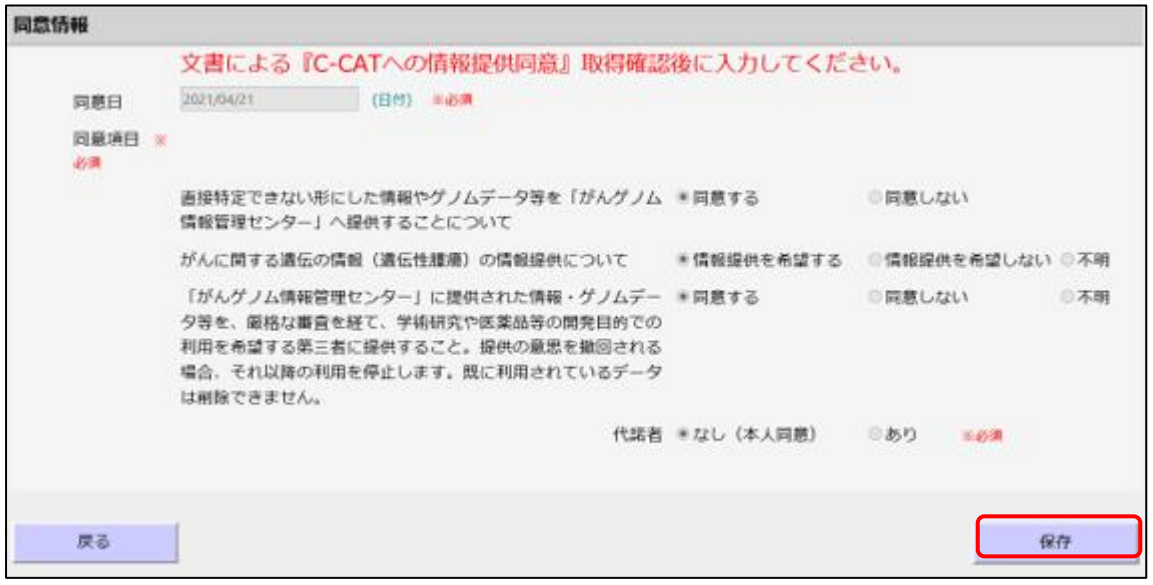

# 8.総合診療部の PC を用いての患者の C-CAT への登録 (4)

### 9.**<登録情報>**を入力する

(1)登録情報の「 -」をクリックする

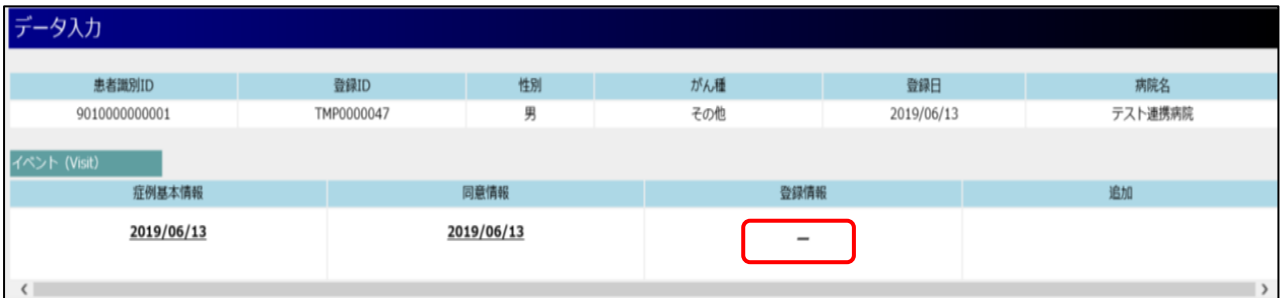

(2) 登録情報を入力し、「保存」をクリックする

※登録 ID 空欄で「登録」を押すと自動発番される

※登録日 本日日付が初期表示され、編集不可

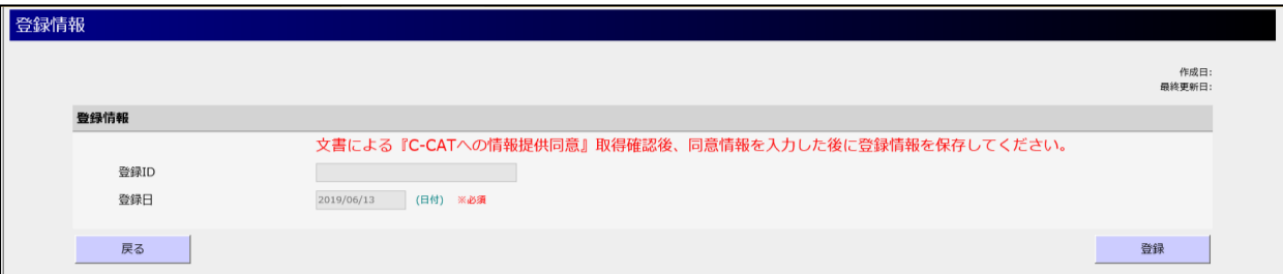

## 8.総合診療部の PC を用いての患者の C-CAT への登録 (5)

#### 10.**<患者背景情報>**を入力する

(1)患者背景情報の「 -」をクリックする。下部にテンプレートと表示されるので「入力」をクリックする。

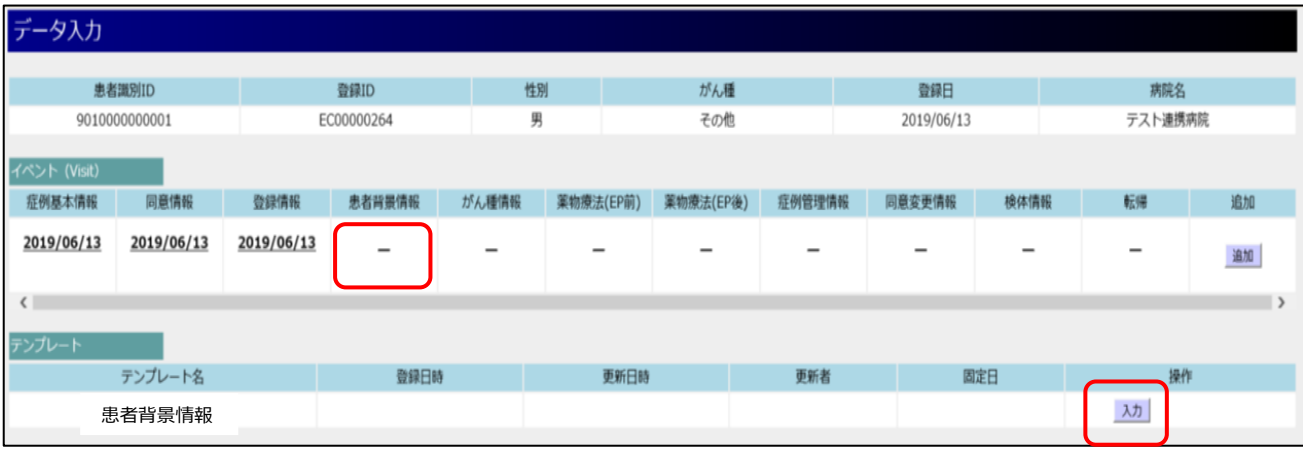

(2) 登録情報を入力し、「保存」をクリックする

※ 病理診断名、診断日、喫煙歴、アルコール多飲の有無、家族歴などを入力する必要がありますの

で、事前にカルテから情報を確認しておいて下さい。

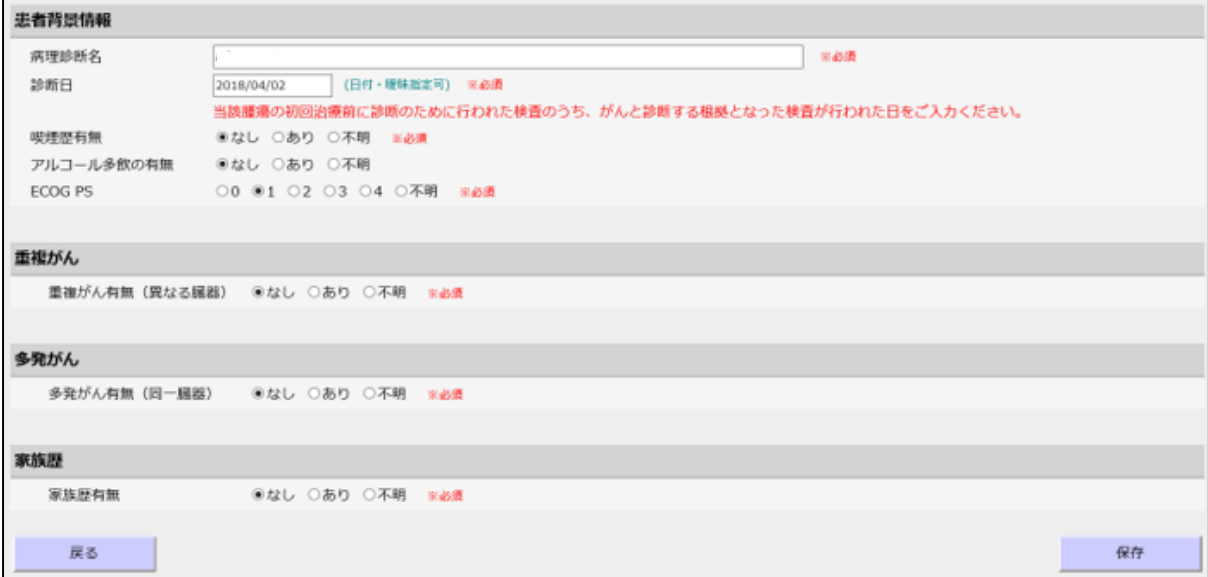

# 8.総合診療部の PC を用いての患者の C-CAT への登録 (6)

### 11.**<がん種情報>**を入力する

(1) がん種情報の「 -」をクリックする。下部にテンプレートと表示されるので「入力」をクリックする。

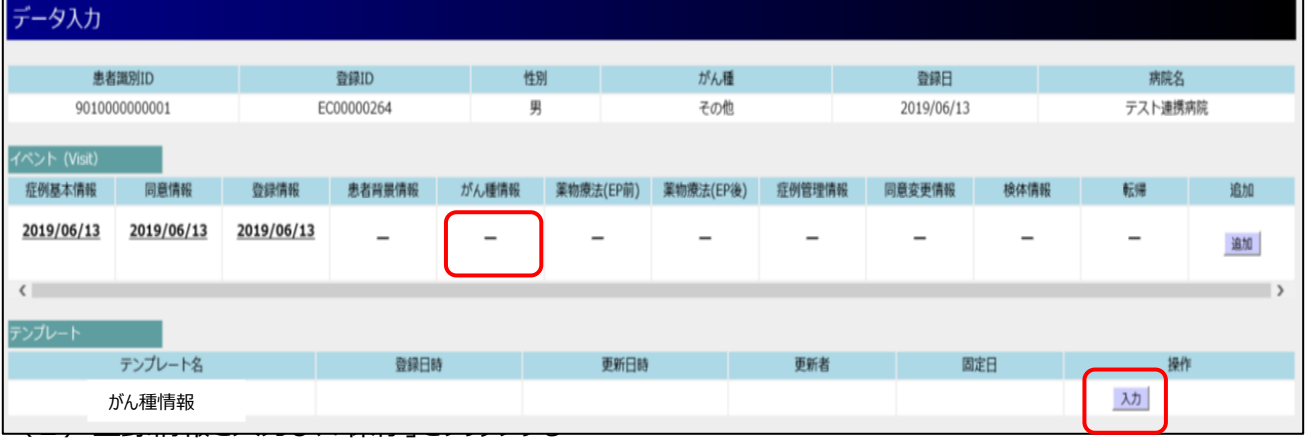

※ 登録時に転移がなれければ、「なし」、ある場合は、転移の部位を選択してください。

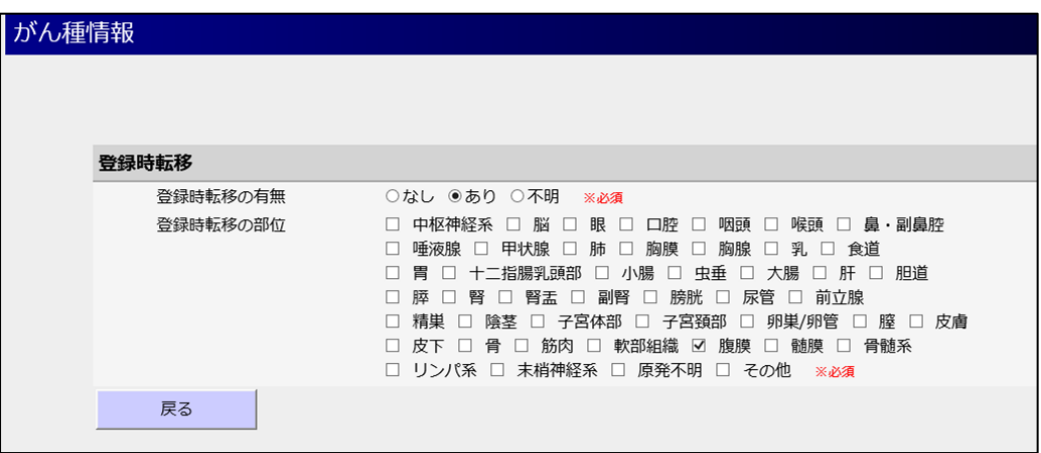

# 8.総合診療部の PC を用いての患者の C-CAT への登録 (7)

### 12.**<薬物療法(EP 前)>**を入力する

(1) 薬物療法 (EP 前) の「 -」をクリックする。テンプレートと表示されるので「入力」をクリックする。

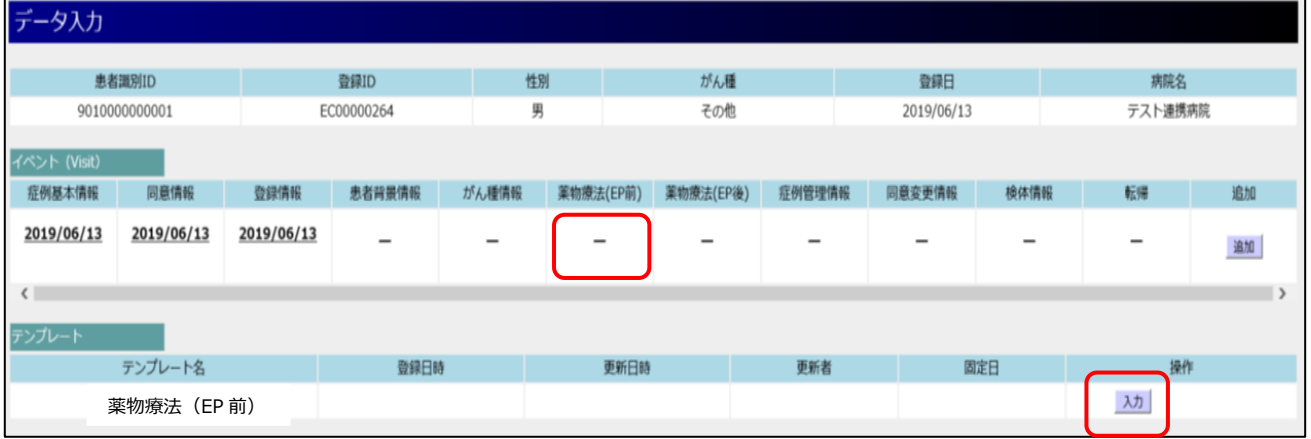

(2)登録情報を入力し、「保存」をクリックする

※ レジメン毎に下記の赤枠を入力する必要があります。経過の中で複数のレジメンがある場合は、すべ て入力しますので、サマリやカルテを印刷して持っておくといいと思います。

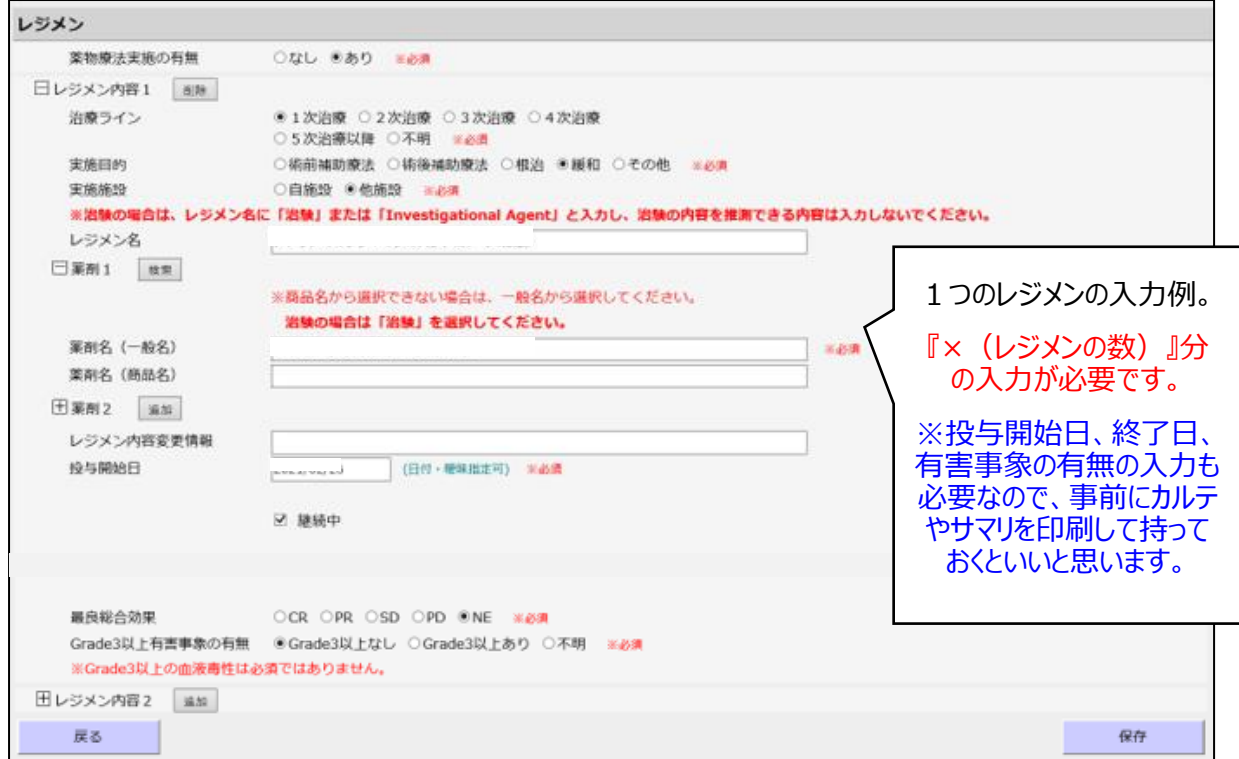

# 8.総合診療部の PC を用いての患者の C-CAT への登録 (8)

### 13.**<検体情報>**を入力する

(1)「検索」をクリックすると、全検索され表示される

(2)検体情報を入力する症例の「登録 ID」をクリックする

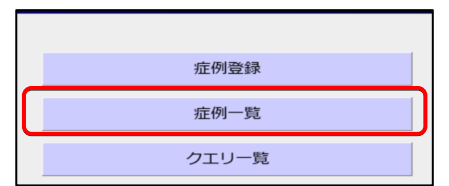

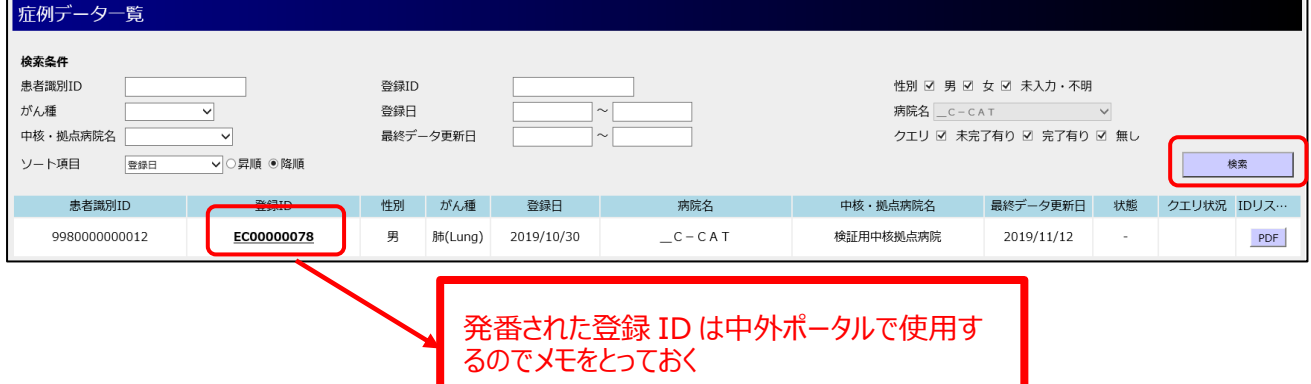

(3)検体情報の「 -」をク リックする。検体情報のテンプレートが表示される

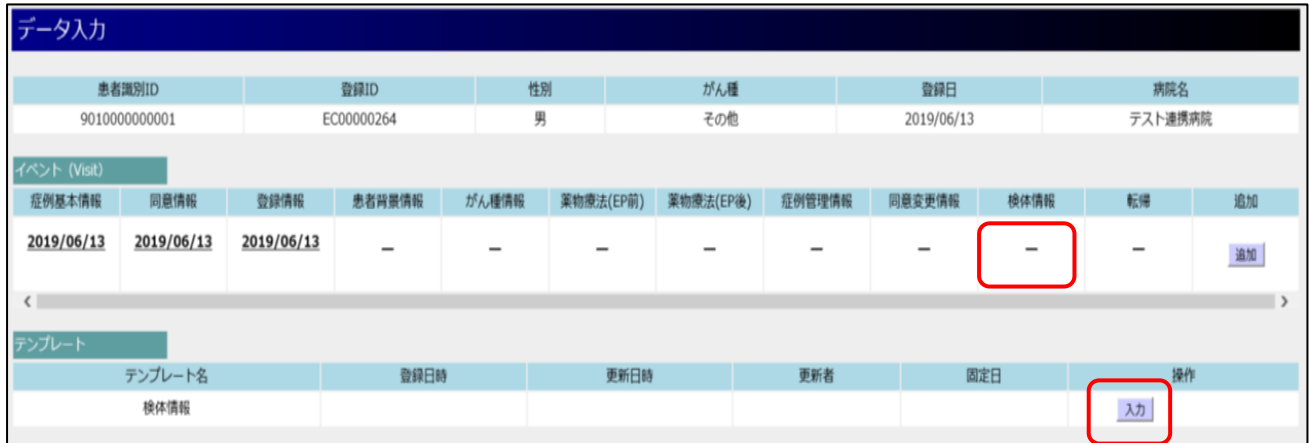

# 8.総合診療部の PC を用いての患者の C-CAT への登録 (9)

(4)「入力」をクリックする

#### (5) 検体情報を入力し、「保存」をクリックする

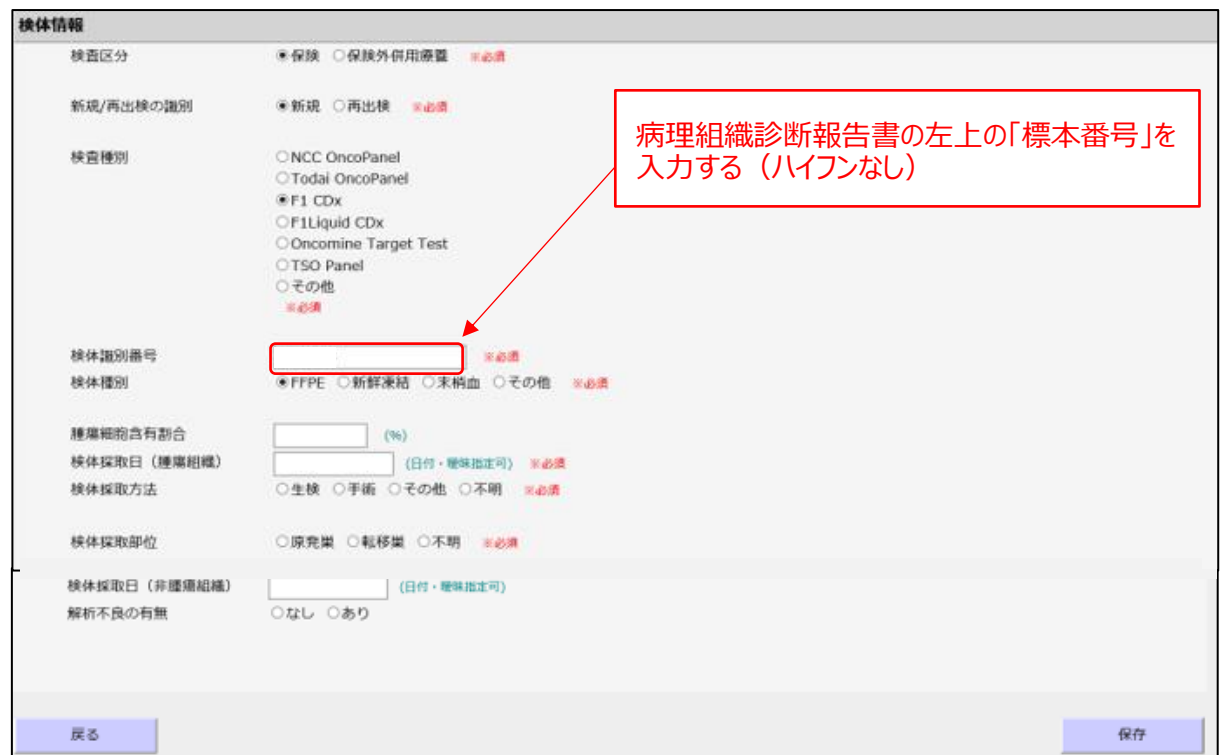

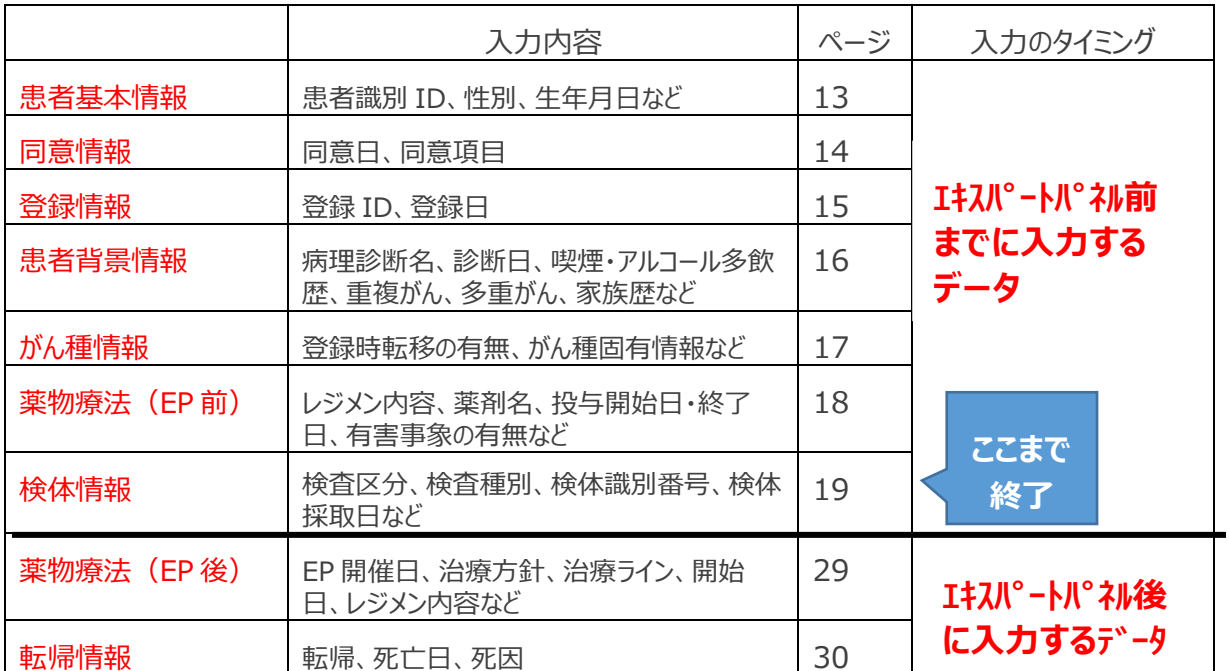

ページ | 21

# 9.中外 FMI ポータルでの書類作成と検 査依頼(1)

- 1.総合診療部に設置してあるがん遺伝子検査用のノート PC を起動する (パスワード:
- 2.デスクトップにある「中外 FMI ポータル接続」をクリックし、接続する
- 3.「1」で取得したユーザーID とパスワードでログインする

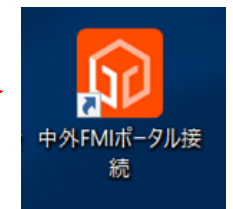

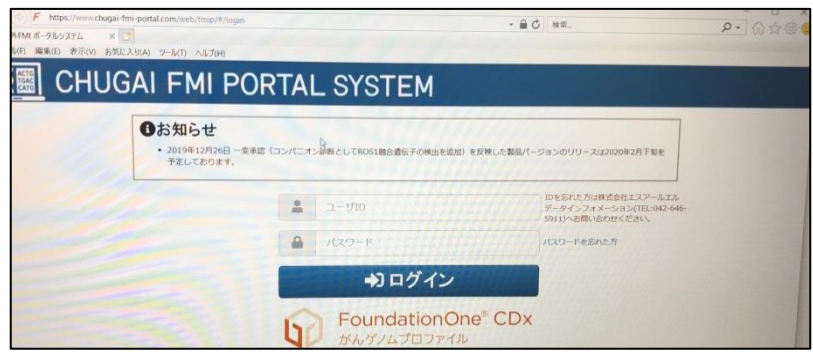

- 4. 初回ログイン時にトレーニング画面が出てきます。 画面を確認しながら、下までスクロールしてから次に進む。 初回ログイン時にパスワードを変更する必要があります。
- 5. 開いたサイトで、「検査依頼」と「検査依頼書の印刷」を行う

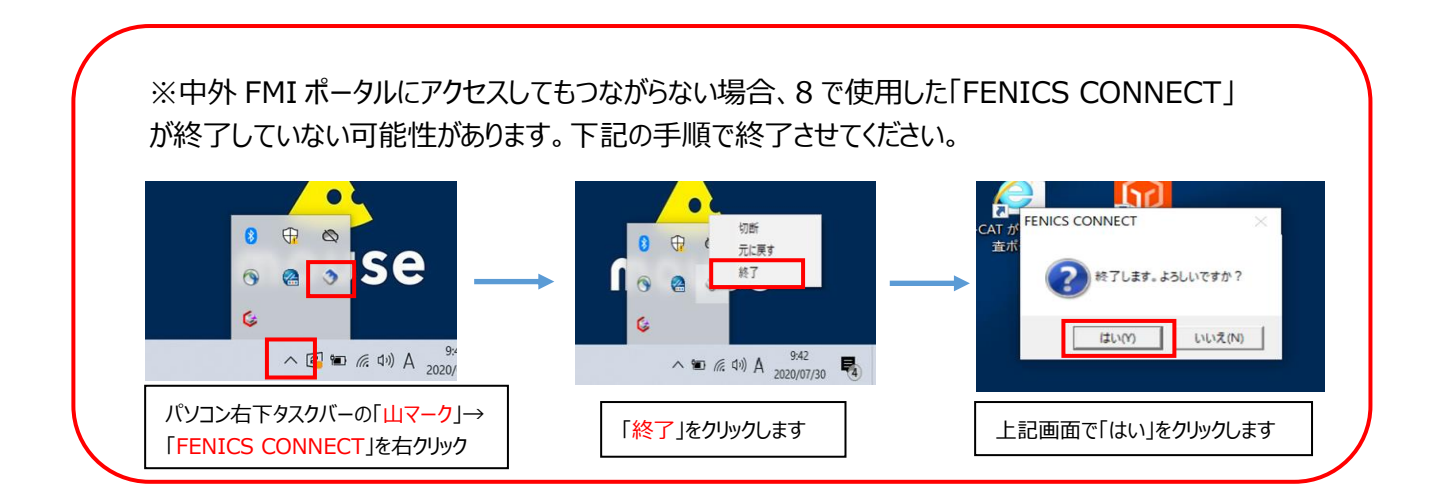

# 9.中外 FMI ポータルでの書類作成と検 査依頼(2)

6.サイドメニューの「依頼登録」をクリックし、依頼登録画面をポップアップで表示する

A

f,

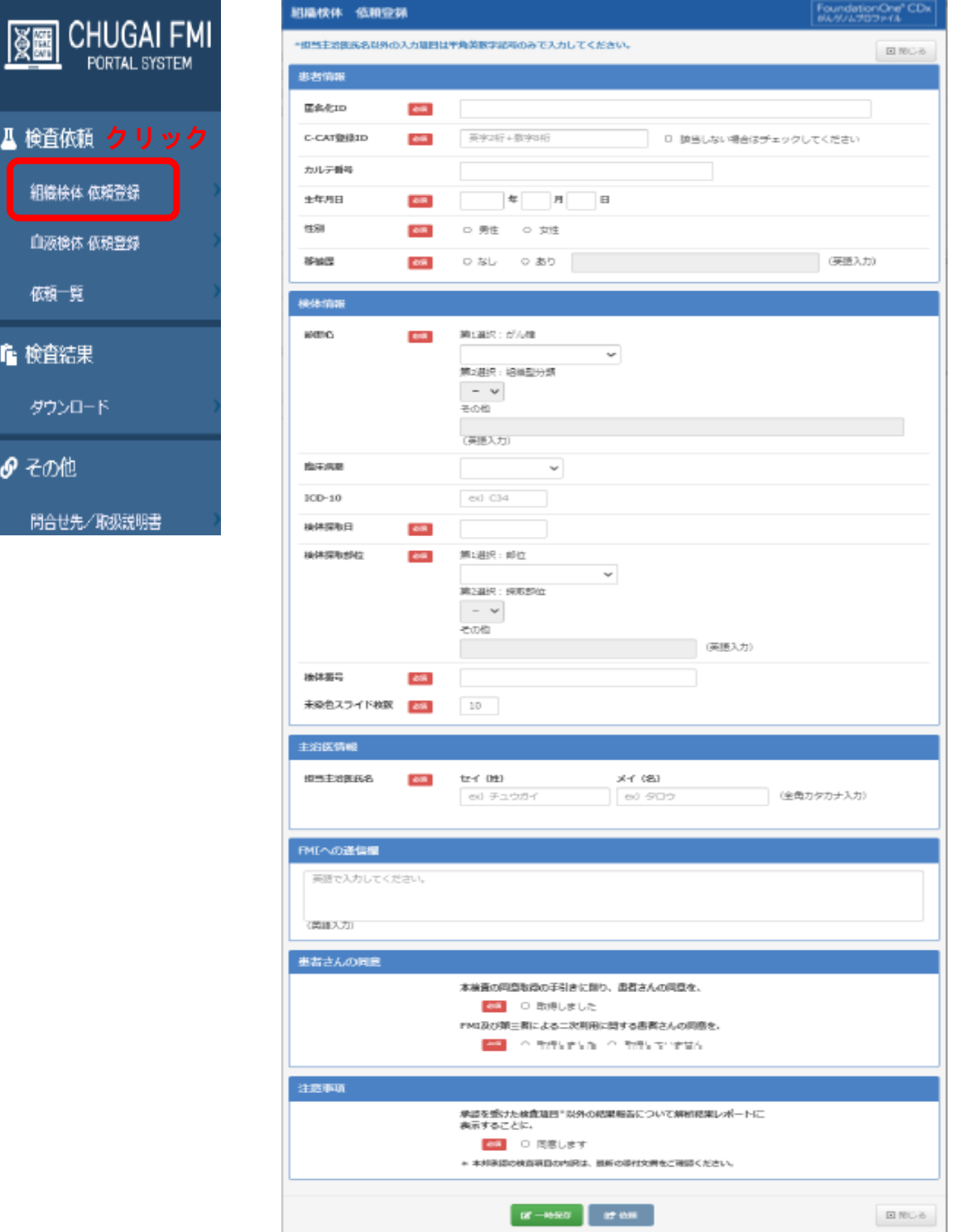

# 9.中外 FMI ポータルでの書類作成と検 査依頼(3)

7.内容を入力し、依頼する

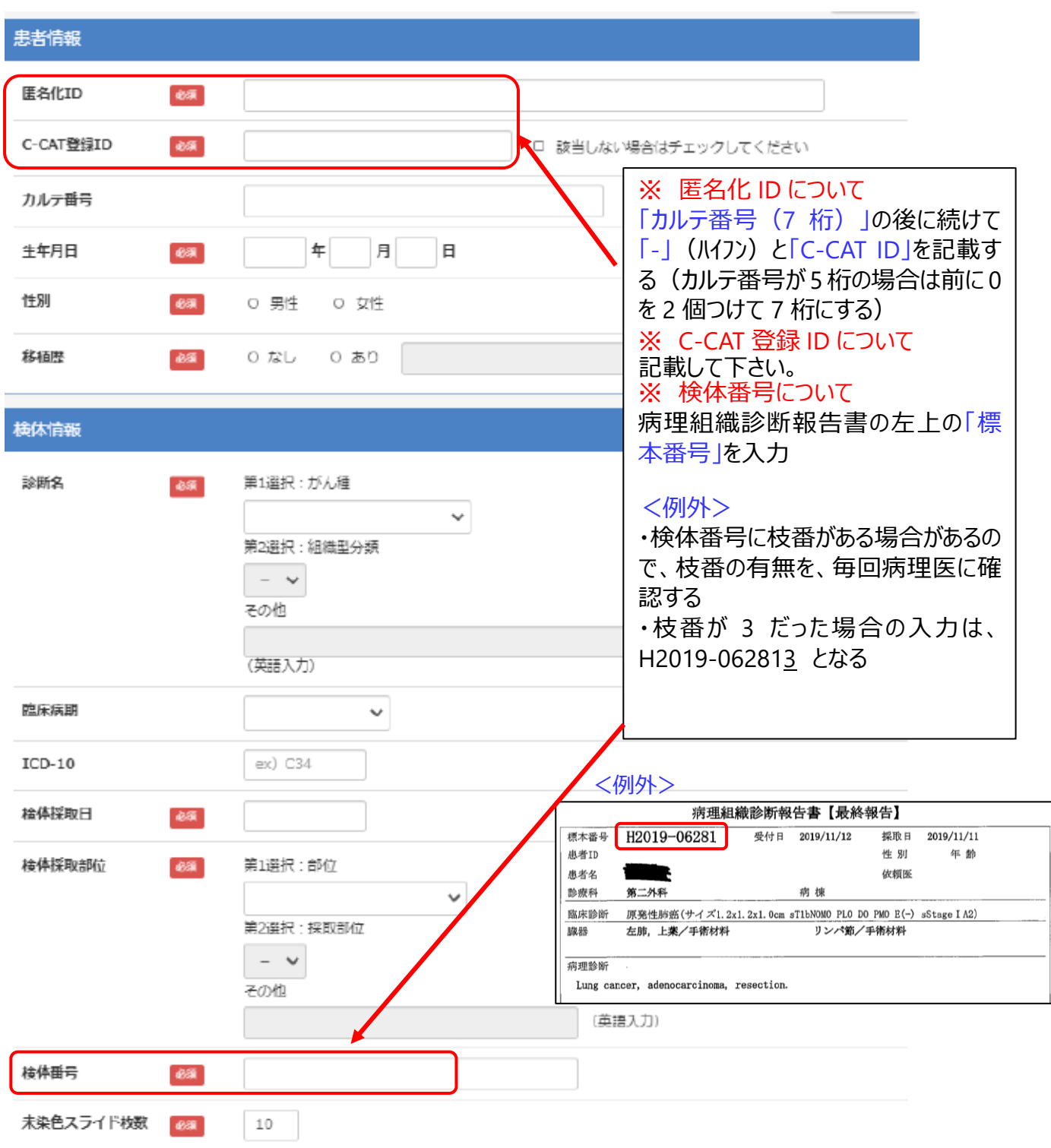

# 9.中外 FMI ポータルでの書類作成と検 査依頼(4)

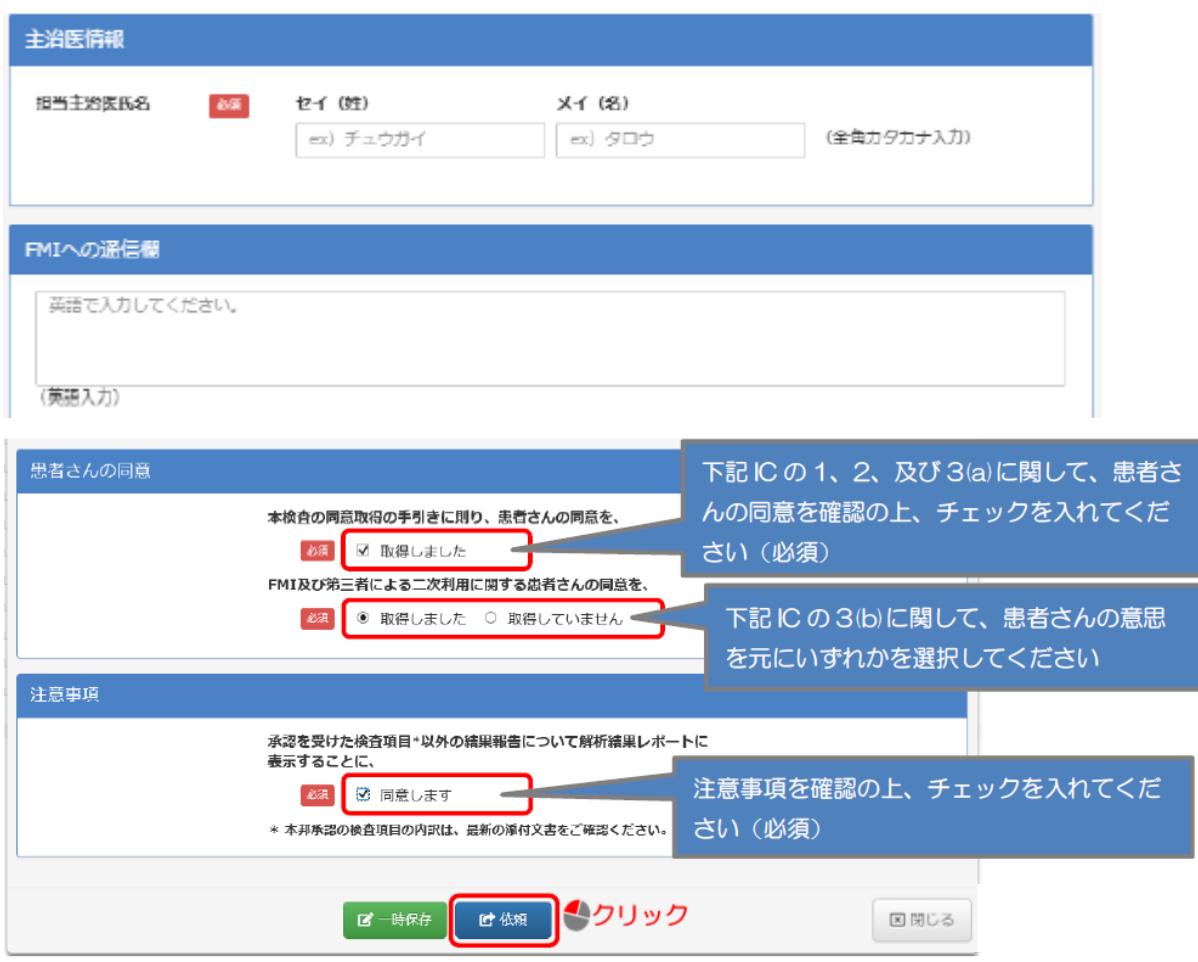

# 9.中外 FMI ポータルでの書類作成と検 査依頼(5)

8.〈依頼〉ボタンをクリックすると、下図のような確認メッセージが表示される

〈OK〉ボタンをクリックすると検査依頼が登録される

依頼せずに戻る場合は、 〈キャンセル〉ボタンを押す

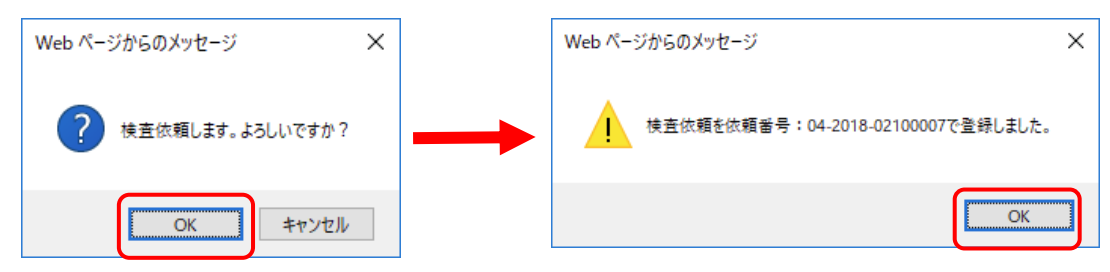

9. 表示された『検査依頼書 (4種) 』を A4用紙に片面印刷する

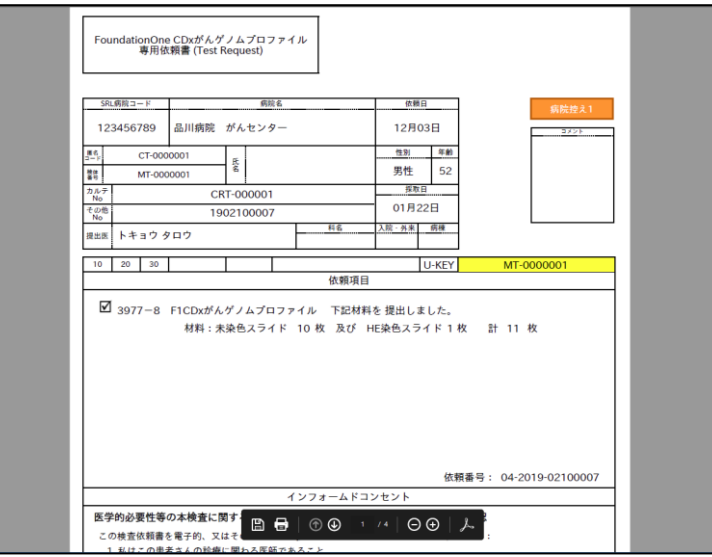

10. 印刷した『検査依頼書 (4種) 』は、7で準備してもらった標本スライドと一緒に3階検査部 (外注) に、主治医が直接提出する

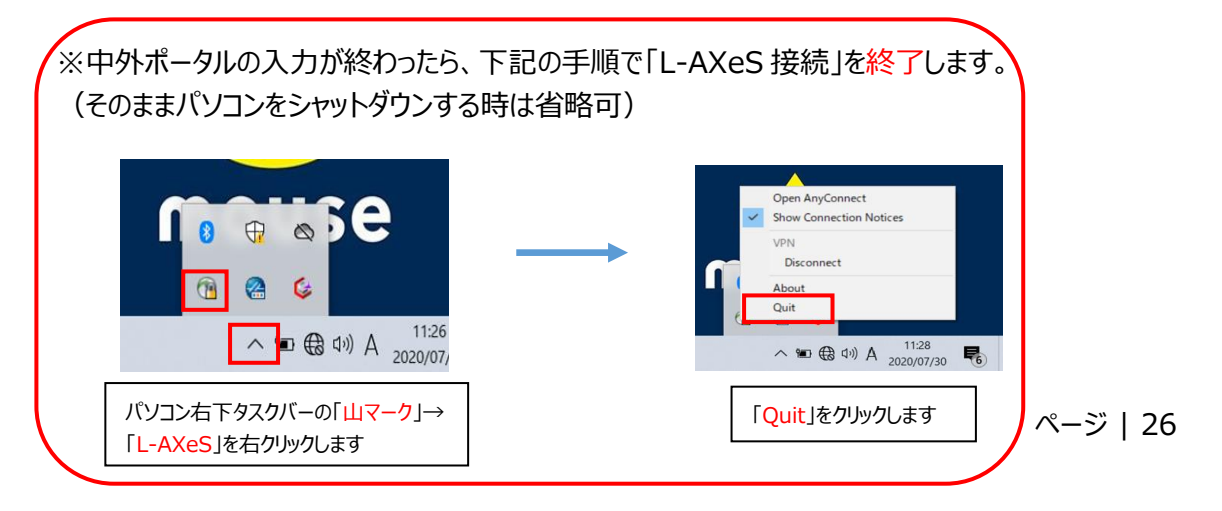

# 10. 結果の参照方法とエキスパートパネル (1)

- 1.結果の参照をする
- (1)総合診療部に設置してあるがん遺伝子検査用のノート PC を起動する (パスワード: )
- (2)デスクトップにある「中外 FMI ポータル接続」をクリックし、接続する

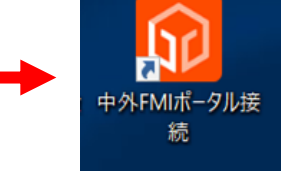

(3)「1」で取得したユーザーID とパスワードでログインする

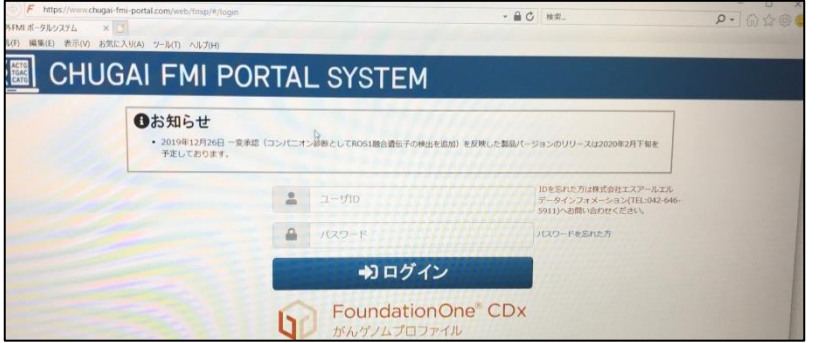

(4)依頼一覧画面で、確認したい検査依頼の依頼番号をクリックし、依頼詳細画面をポップアップで 表示させる

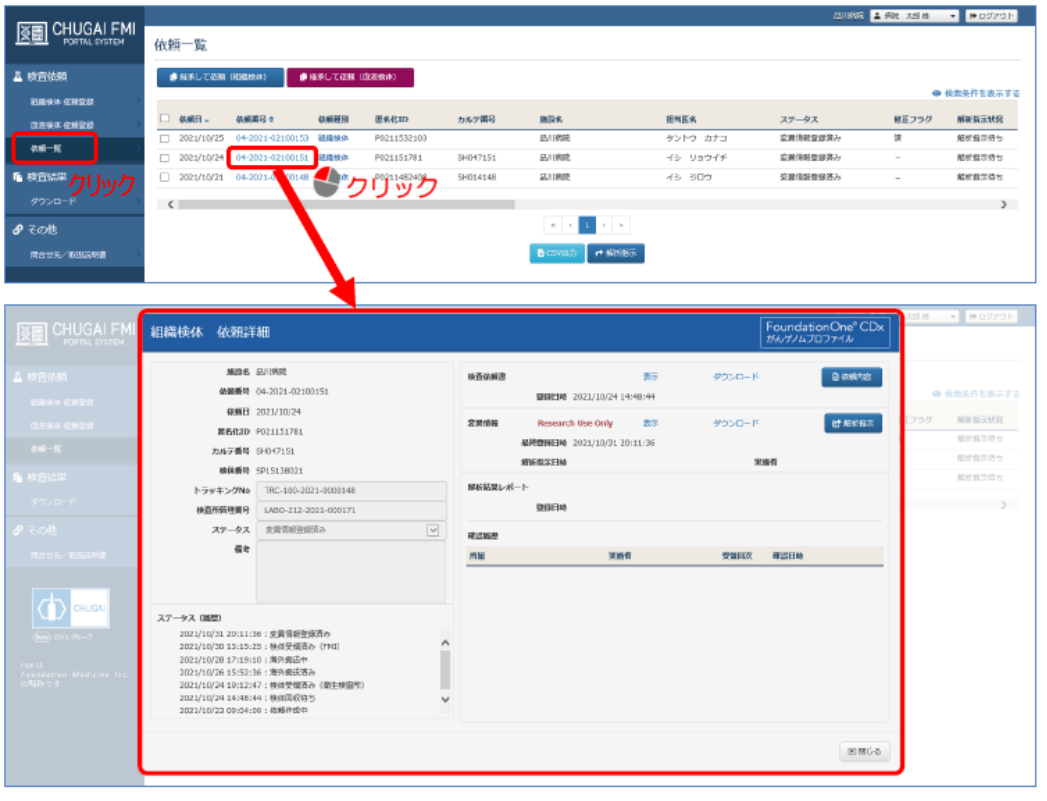

# 10. 結果の参照方法とエキスパートパネル (2)

- (6)解析指示を実行する
- ①「解析指示」ボタンをクリックする

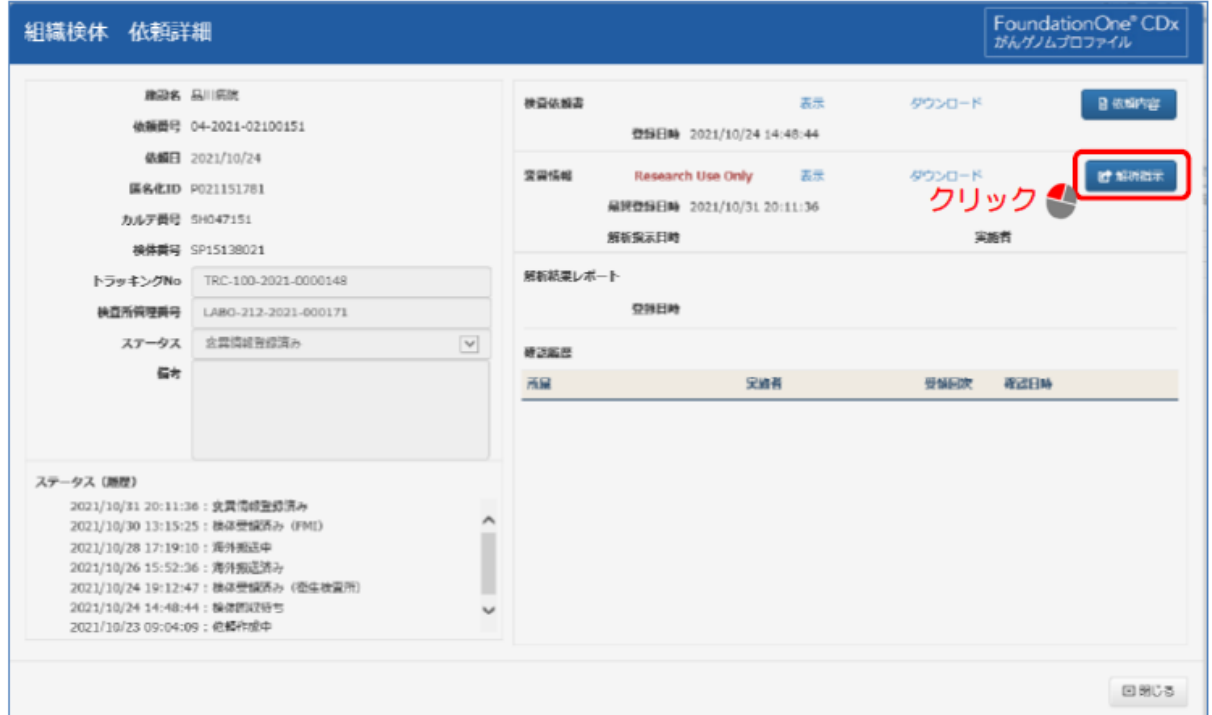

②〈解析指示〉ボタンをクリックすると、下図の確認画面が表示される

〈OK〉ボタンをクリックすると解析指示を行う

解析指示を実行せずに戻る場合は、〈キャンセル〉ボタンを押す

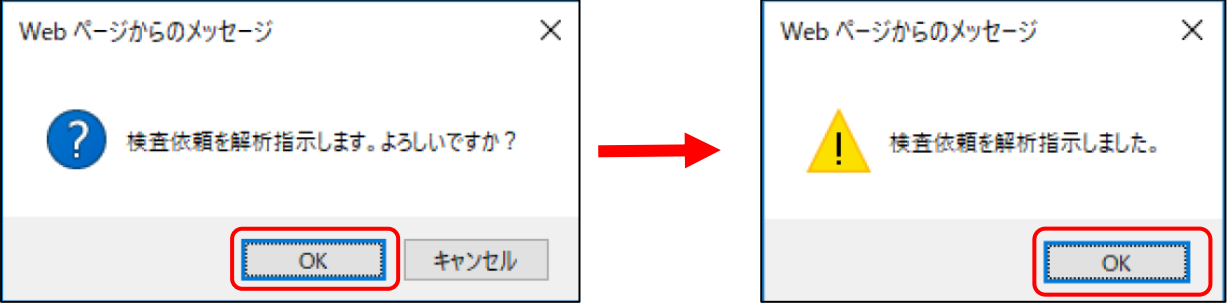

# 10. 結果の参照方法とエキスパートパネル (3)

(7)「変異情報と解析結果レポートをダウンロード」を行い、結果を参照する

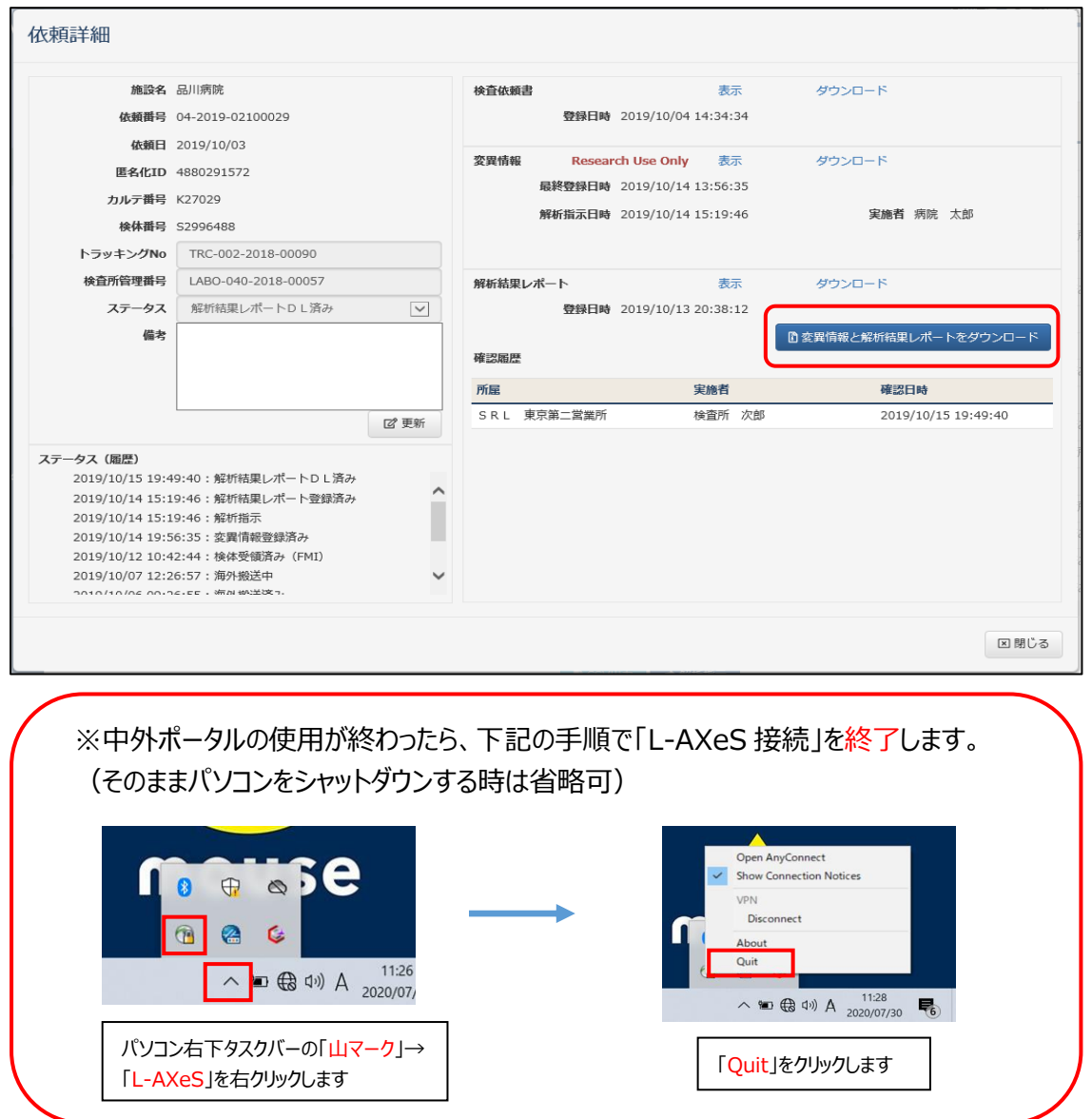

解析レポートのダウンロードが済んだら、「患者名・患者識別 ID・登録 ID」をがんセンター 事務担当 (メールアドレス: https://www.co.jp/2023/ac.jp/2023/ac.jp/2023/ac.jp/2023/ac.jp/2023

※メールが来てはじめて、がんセンターはダウンロードが済んでいることを把握できます。連絡がない場合、エ キスパートパネルへの申し込みができず、エキスパートパネルの日程調整等が遅れ、開催が数週間遅れる 可能性があります。

# 10. 結果の参照方法とエキスパートパネル (4)

2.九州大学病院 がん医療中核拠点病院エキスパートパネルでディスカッションを行う

日時:毎週月曜日 16:00~17:00(1時間)(月曜日祝日の場合は火曜日) 場所:病院3階 地域医療部カンファレンスルーム

主治医は決められたエキスパートパネル開催日に地域医療部から参加する

【流れ】 ①主治医より1~2分程度で症例提示を行う

②九大より結果の報告を受ける

③質疑応答を行う

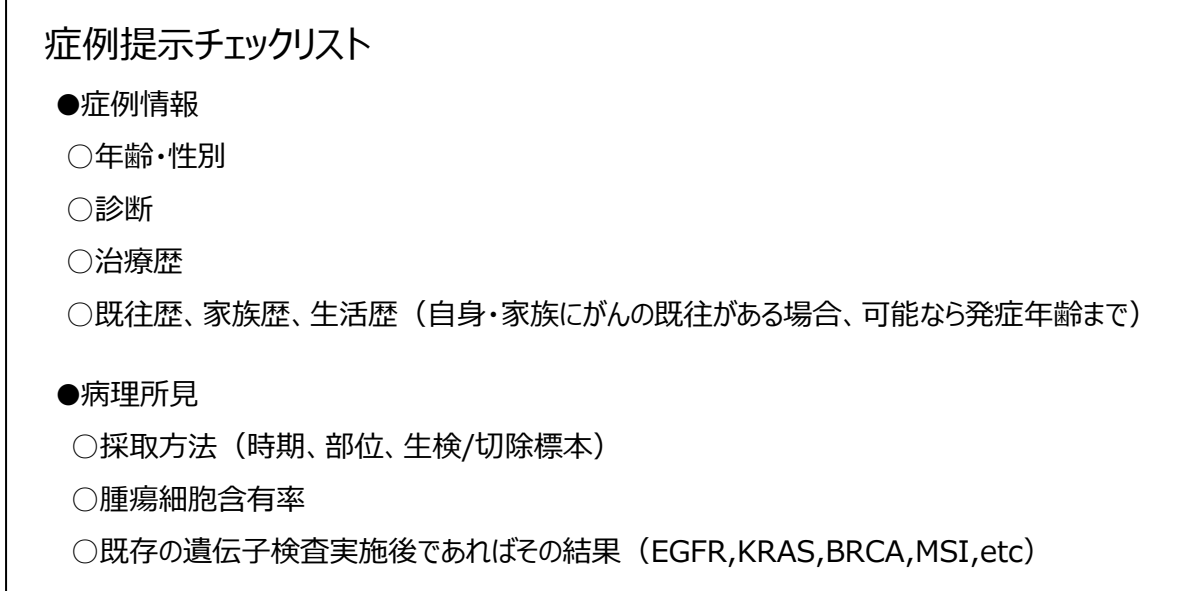

3.下記の書類は電子カルテの医用画像システム クライオへ保存するので、各自でのスキャン依頼は不要 ・九州大学病院 がんゲノムレポート

・C-CAT 調査結果

・FoundationOne CDx 解析結果レポート

- 4.エキスパートパネル終了後、外来で患者様(本人)へ説明を行う
- 5.「薬物療法(EP 後)」及び「転帰情報」を C-CAT へ登録する

## 11. エキスパートパネル後 (1)

**※エキスパートパネル後は「薬物療法(EP 後)」 及び「転帰情報」を入力する**

### 1.**<薬物療法(EP 後)>**を入力する

(1) 薬物療法 (EP 後) の「 -」をクリックする。テンプレートと表示されるので「入力」をクリックする。

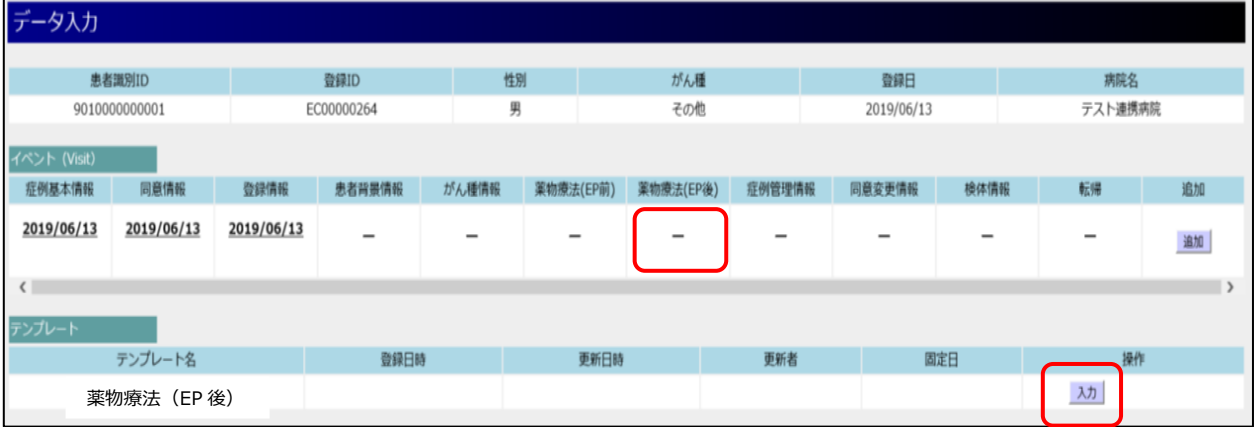

(2) 登録情報を入力し、「保存」をクリックする

※ 治療方針が治験や BSC の場合は、治療方針の該当部分とチェックしてください。

#### <治療方針が治験、BSC 以外の場合>

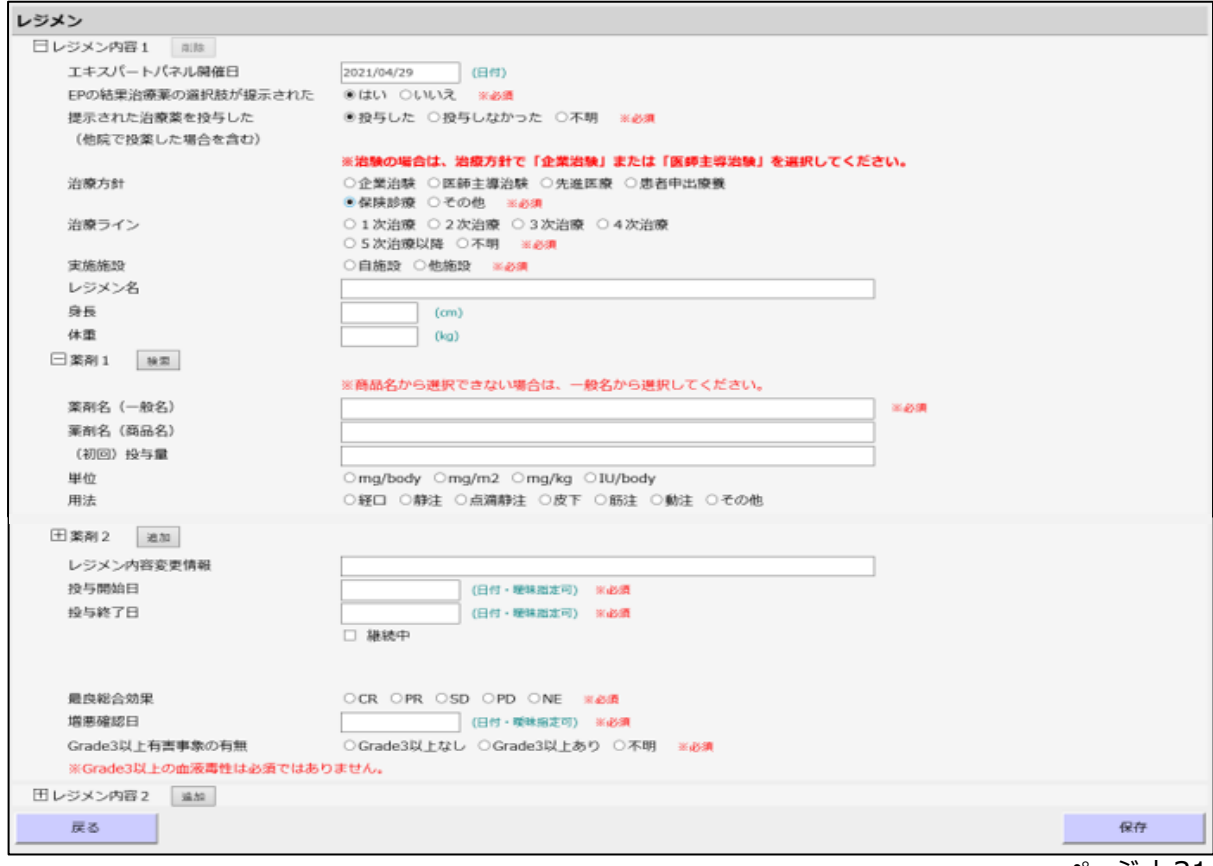

### 2. < 転帰情報> を入力する

#### (1) 転帰情報の「 -」をクリックする。テンプレートと表示されるので「入力」をクリックする。

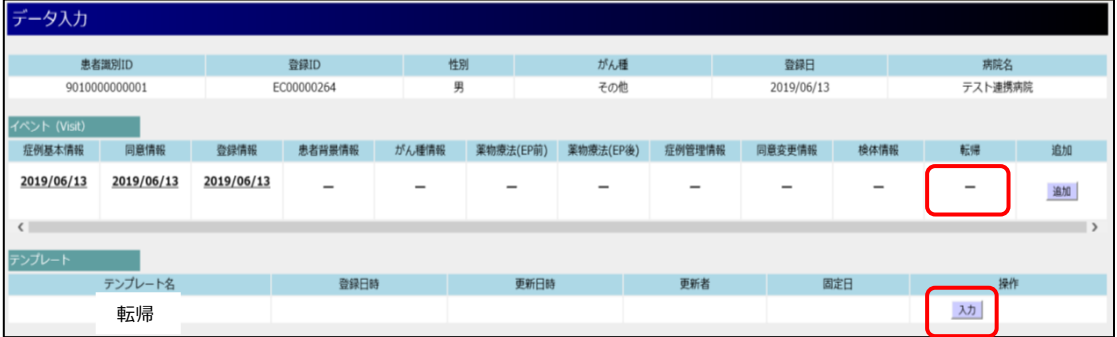

#### (2)登録情報を入力し、「保存」をクリックする

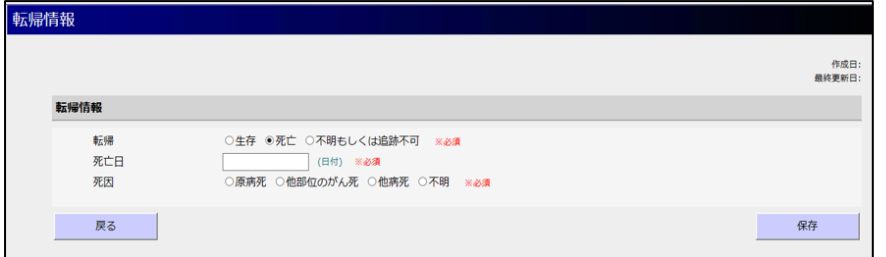

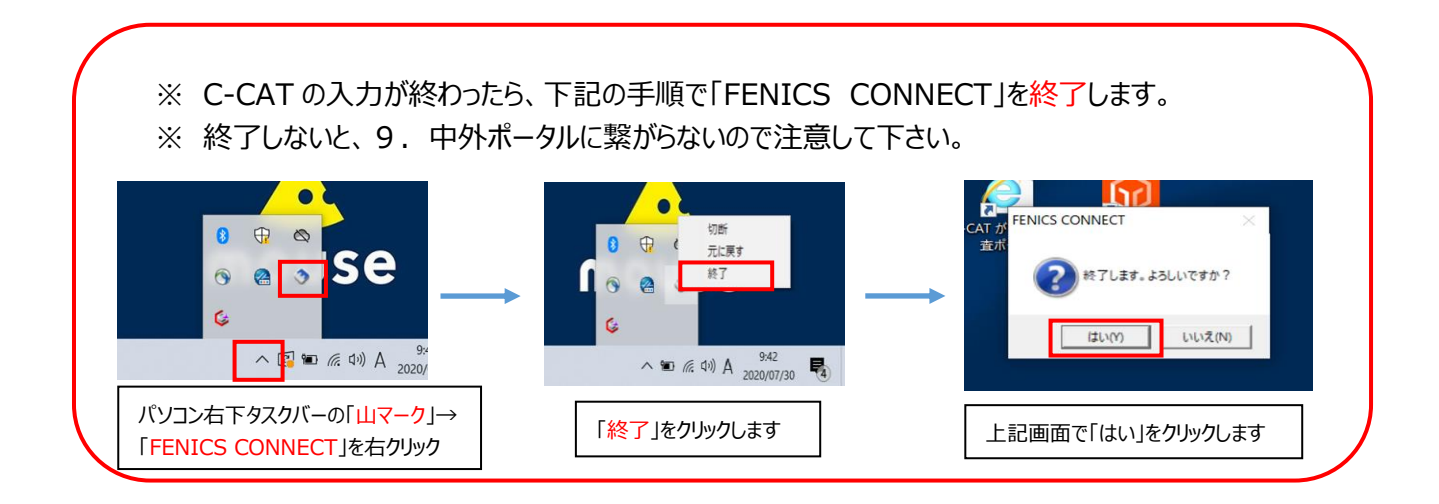

## 12. 検体不良となった場合の対応 (1)

検体チェックで検体不足・DNA 収量不足等が確認された場合、SRL より主治医へ 直接メールで連絡が入ります。

以下の4つのいずれかの対応を、主治医は SRL と相談し判断してください。

【4つの選択肢】 ①検体を追加:同一ブロックより、検体スライドを追加 ②検体を変更:同一ブロックではなく、別ブロックで検査実施 ③そのまま実施:Qualified や Fail となる可能性高い

④キャンセルする:SRL へ連絡し、オーダーキャンセル

※検査中止の場合、費用は発生しません。

〈「④キャンセルする」場合〉

SRL へ検査を中止することを連絡し、オーダーキャンセルしてもらう

〈「③そのまま実施する」場合〉

SRL へそのまま続行することを連絡する

〈「①検体を追加」もしくは「②検体を変更」して再依頼する場合〉

- 1.「未染標本依頼書」を作成して病理部に提出する(P.10 参照)
- 2.病理部からの連絡を受け、主治医は病理部受付へ、完成した標本を受け取りに行く
- 3.中外 FMI ポータルで検査依頼書を出力する(P.24~27 参照)
- 4.2で受け取った標本と、3で出力した検査依頼書を3階検査部(外注)に主治医が直接提出する
- 5.C-CAT の検体情報を追加する
	- ①入力済の検体情報に「解析不良の有無」と「解析不良の理由」を登録する

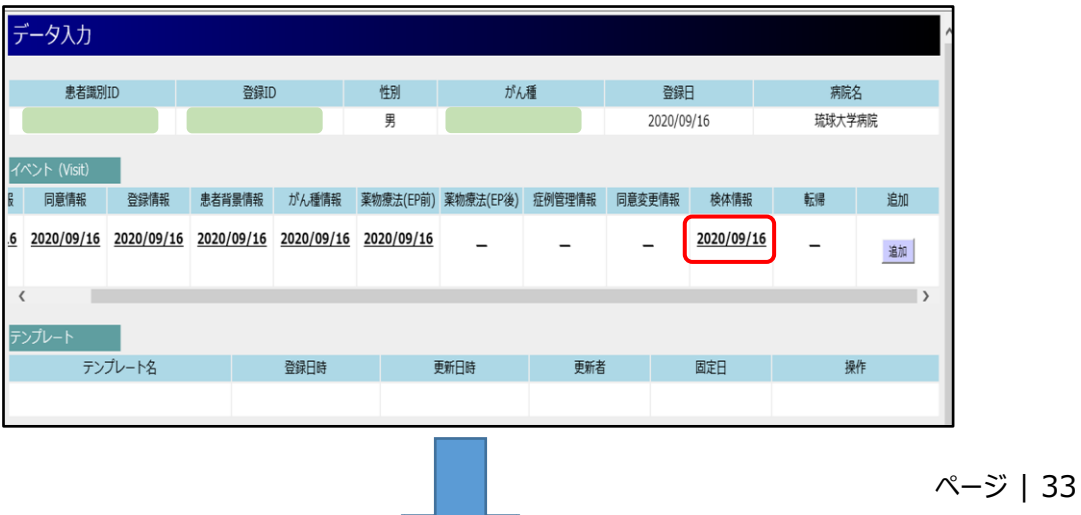

## 12. 検体不良となった場合の対応 (2)

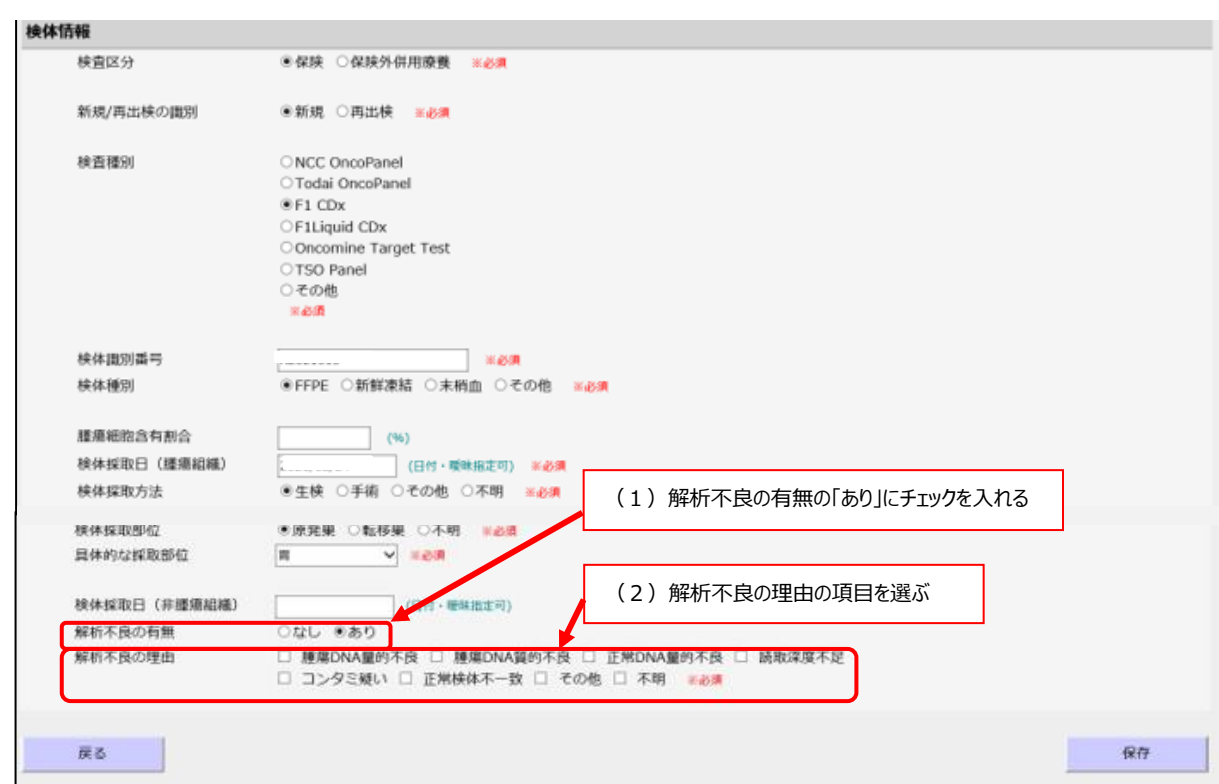

## 12. 検体不良となった場合の対応 (3)

#### ②検体情報を追加する

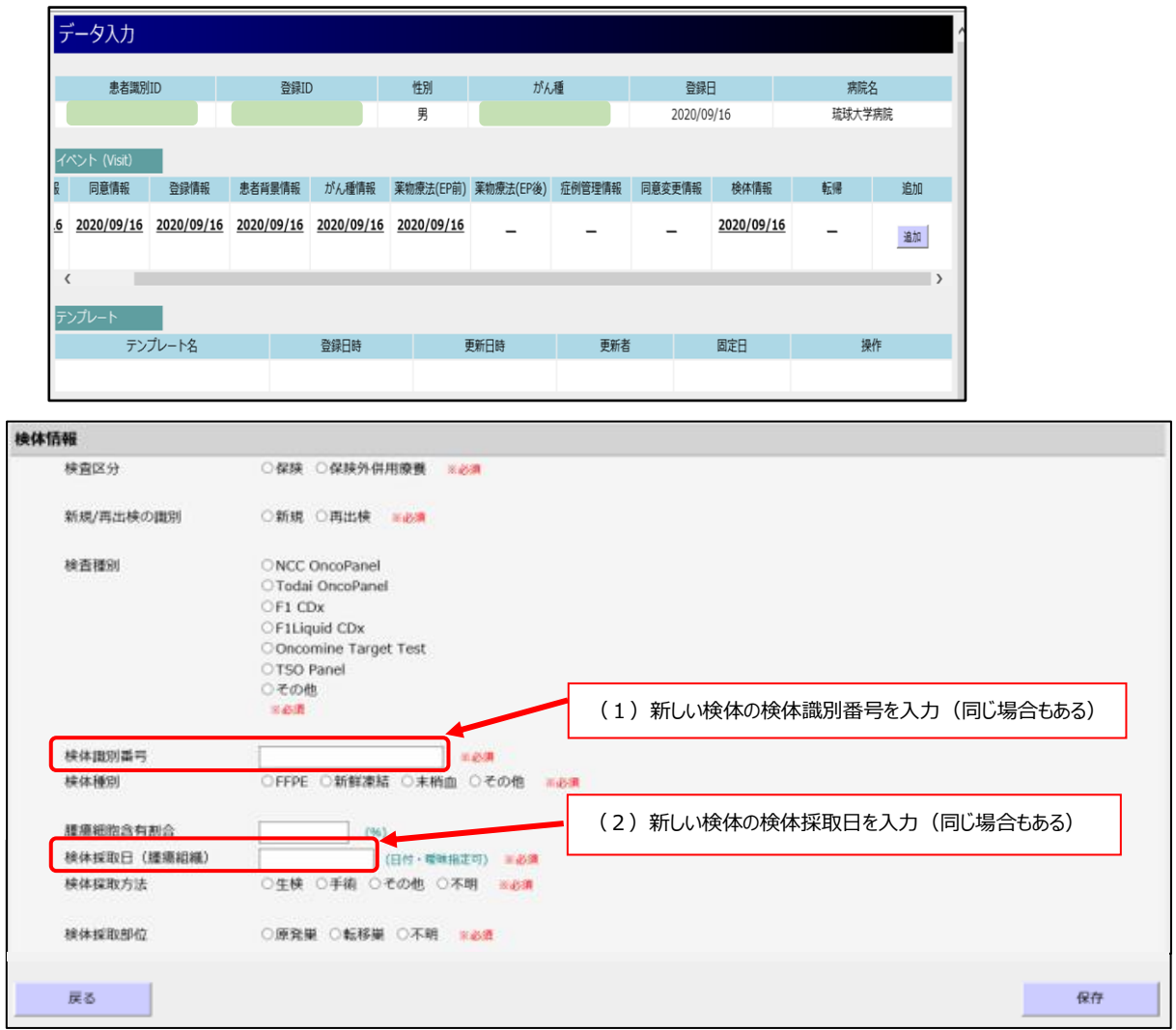

#### 琉球大学病院「がんゲノム医療外来」への紹介方法について ( Ver. 3.3 )

1 「がんゲノム医療外来」

毎週水曜日(2020年7月1日(水)開設)

2 開設場所

琉球大学病院内科外来(外来棟 2 階)

3 担当医

琉球大学病院がんセンター 増田昌人(がん薬物療法専門医・指導医)

4 対象患者

「がん遺伝子パネル検査」のみを目的として紹介された患者

具体的には、資料1の患者チェックリストをすべて満たしている患者

- \*従来の精査、診断、治療目的のがん患者の紹介は対象外
- \*\*いわゆる「コンパニオン診断」のための紹介は対象外

\*\*\*例外 前立腺がんは当院腎泌尿器外科と直接やりとりして下さい。

- 5 外来の内容
- (1)1回目の外来は、「がん遺伝子パネル検査」に関する説明と同意を行う。原則として水曜日の午後 に、完全予約制で行う。その際には、患者さん(必須)とそのご家族(または信頼できるご友人等) 2 名程度、合計 3~5 名程度に同席していただく。おおよそ1時間を想定している。
- (2)2回目の外来は、琉球大学病院遺伝カウンセリング外来(毎週金曜日)にて、プレ遺伝カウンセリ ングを受けていただく。その際には、患者さん(必須)とそのご家族(または信頼できるご友人等) 2 名程度、合計 3~5 名程度に同席していただく。おおよそ 30 分を想定している。
- (3)3回目の外来は、初診から約 2 か月後に、「がん遺伝子パネル検査」の結果の説明を行う。原則と して水曜日の午後に、完全予約制で行う。その際には、患者さん(必須)とそのご家族(または信 頼できるご友人等)2 名程度、合計 3~5 名程度に同席していただく。おおよそ1時間を想定して いる。
- 6 紹介の具体的な手続き

通常の紹介患者と同様に、各医療機関の医療連携室等から、琉球大学病院医療福祉支援センター(シエ ント)を通じて予約を取っていただく(資料2)

7 紹介時に準備していただくもの 資料1を参照

#### 琉球大学病院「がんゲノム医療外来」紹介のための

#### 事前チェックリスト ( Ver. 4.1 )

- □ 以下のいずれかを満たしている
	- (1)標準治療がない固形がん患者(希少がん、原発不明がんなど)
	- (2)局所進行若しくは転移が認められ、標準治療が終了となった固形がん患者
	- (3)局所進行若しくは転移が認められ、標準治療の終了が見込まれる固形がん患者
- □ 関連学会の化学療法に関するガイドライン等に基づき、全身状態及び臓器機能等から、本検査施行後に化学 療法の適応となる可能性が高いと主治医が判断している
- □ 他院を含め、過去に「がん遺伝子パネル検査」を受けたことがない
- □ 検査機関に提出できる既存の腫瘍組織検体がある。または、再生検することができる。
- □ 経口摂取が可能である
- □ Eastern Cooperative Oncology Group(ECOG)が定めている Performance Status(PS)が 0~1 である
- □ 生命予後が 3 か月以上あると推定される
- □ 「がん遺伝子パネル検査」実施 2 か月後に、造血能や臓器機能が維持され、がん薬物療法が可能である
- □ 治療を行う医療機関への外来通院が可能である \*注 治療する場合は、本土の医療機関となる可能性が高いと思われます
- □ 3回にわたる外来受診時に、その都度、患者さん(必須)とそのご家族(または信頼できるご友人等) 2~4 名程度、合計 3~5 名程度が同席することが可能である
- □ 検査結果の説明のための外来の予約は、施設間で行う。患者への連絡は紹介元医療機関で行う。
- □ 検査結果の説明後、約 3 ヶ月をめやすに、その後の薬物情報や転帰情報の情報提供を琉球大学病院がんセン ターに行う。
- □ 琉球大学病院で開催される九州大学とのエキスパートパネルの際は施設責任者または主治医が可能な限り同 席する。
- □ 以下の書類及び物品を琉球大学病院 医療福祉支援センターまで郵送している
	- 1.検査用の検体に対する病理診断書のコピー \*検体採取日、検体採取方法、採取臓器が明記されているかを事前に確認 \*明記されていなければ、主治医が別紙に明記した文書を添付する
	- 2.検査用の検体
		- (1)HE 染色スライド 2 枚 ※HE 染色スライドにはそれぞれ病院名を記入すること。
		- (2)未染色スライド 25 枚
- □ 以下の書類がすべて揃っている
	- 1.チェックリスト
	- 2.診療情報提供書(紹介元医療機関の書式)
		- (1)①正式・正確な臨床診断名、 ②病理学的診断名、③臨床病期(cStage)、④病理学的病期(pStage)を 正確に記載、(2)診断根拠を明確に記載、(3)経過は箇条書きで記載
	- 3.病理診断書のコピー

\*これまでの病理学的検査すべてのコピー

- 3.エキスパートパネル開催前 臨床情報(資料 3)(直接入力のみ)
- 4.エキスパートパネル開催前 薬物療法詳細一覧と有害事象一覧(資料 4)(直接入力のみ)

チェックした日 年 月 日

チェックした病院代表医師名 (自署)

資料1

琉球大学医学部附属病院

医療福祉支援センター シエント 送信先(FAX) 098-895-1498

### 紹介患者・予約 申込書(FAX 送信票)

以下の項目についてご記入の上、診療情報提供書と併せて送信して下さい。

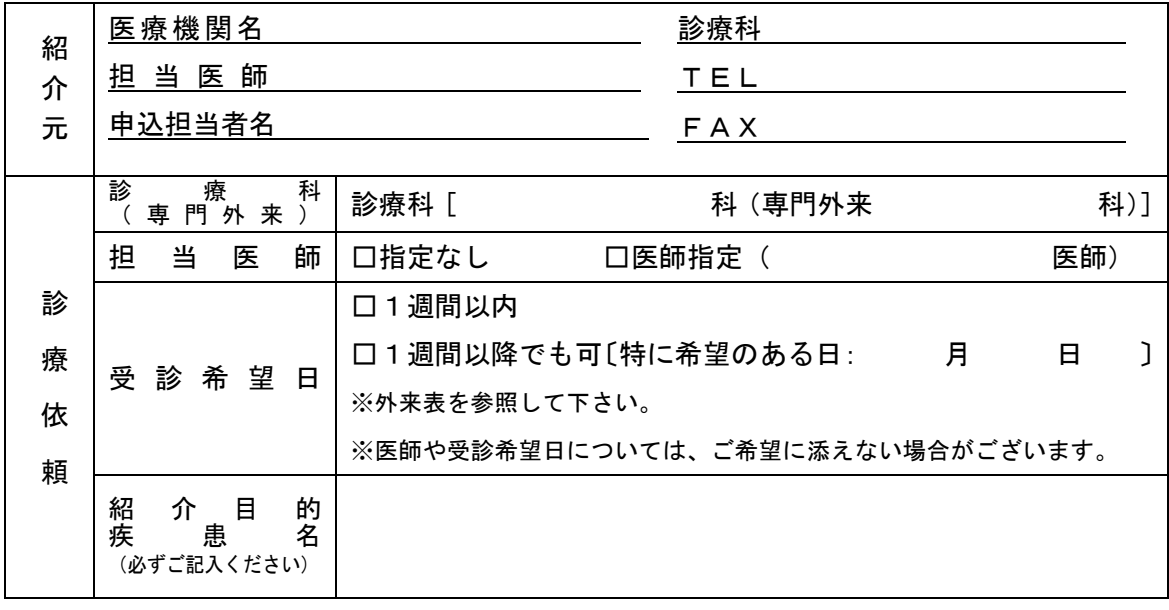

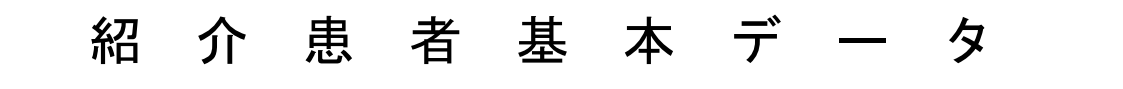

(保険証又はカルテのコピーを FAX していただける場合は、※印のみ記入して下さい。)

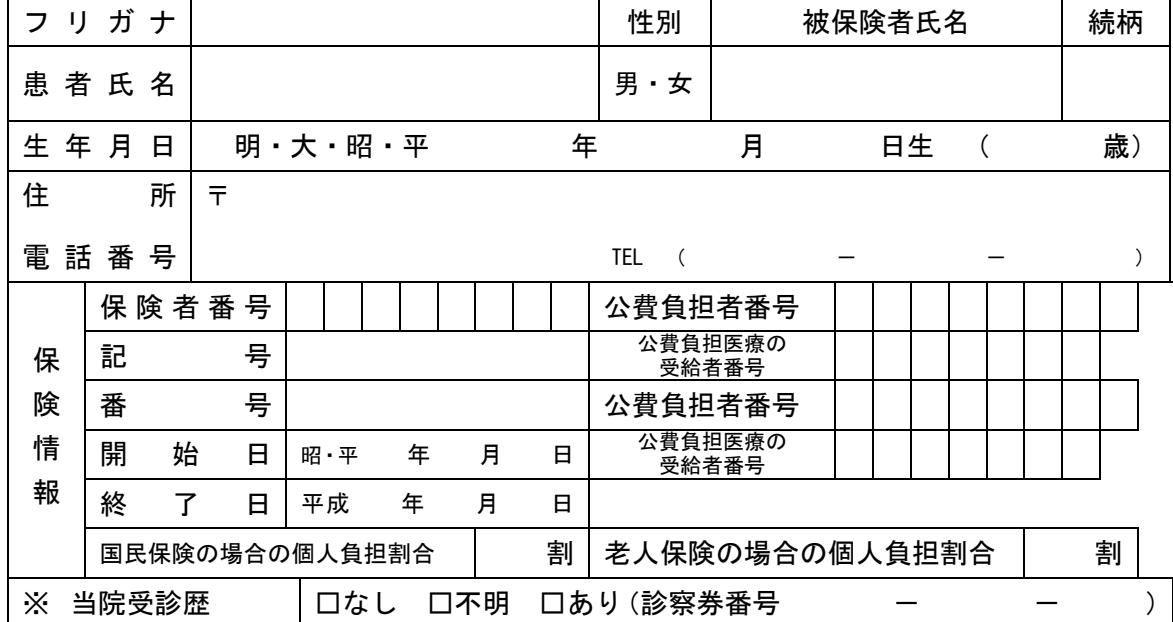

□専用FAX 098-895-1498

□専用TEL 098-895-1371

琉球大学医学部附属病院 医療福祉支援センター シエント

<sup>■</sup>FAX受付時間 平日9:00~15:00 (土日·祝日·年末年始は除く)

資料3

### **エキスパートパネル開催前 臨床情報 ( Ver.3.1 )**

- 1.エキスパートパネル(EP)の開催時に、以下の形式の臨床情報が必要となります。 正確な記載をお願いします。
- 2.特に血縁者におけるがん発生の状況は確実に問診を行い、正確な記述をお願いします。
- 3. 家族歴については、4枚目以降も、この書式をコピーしてお使いください。

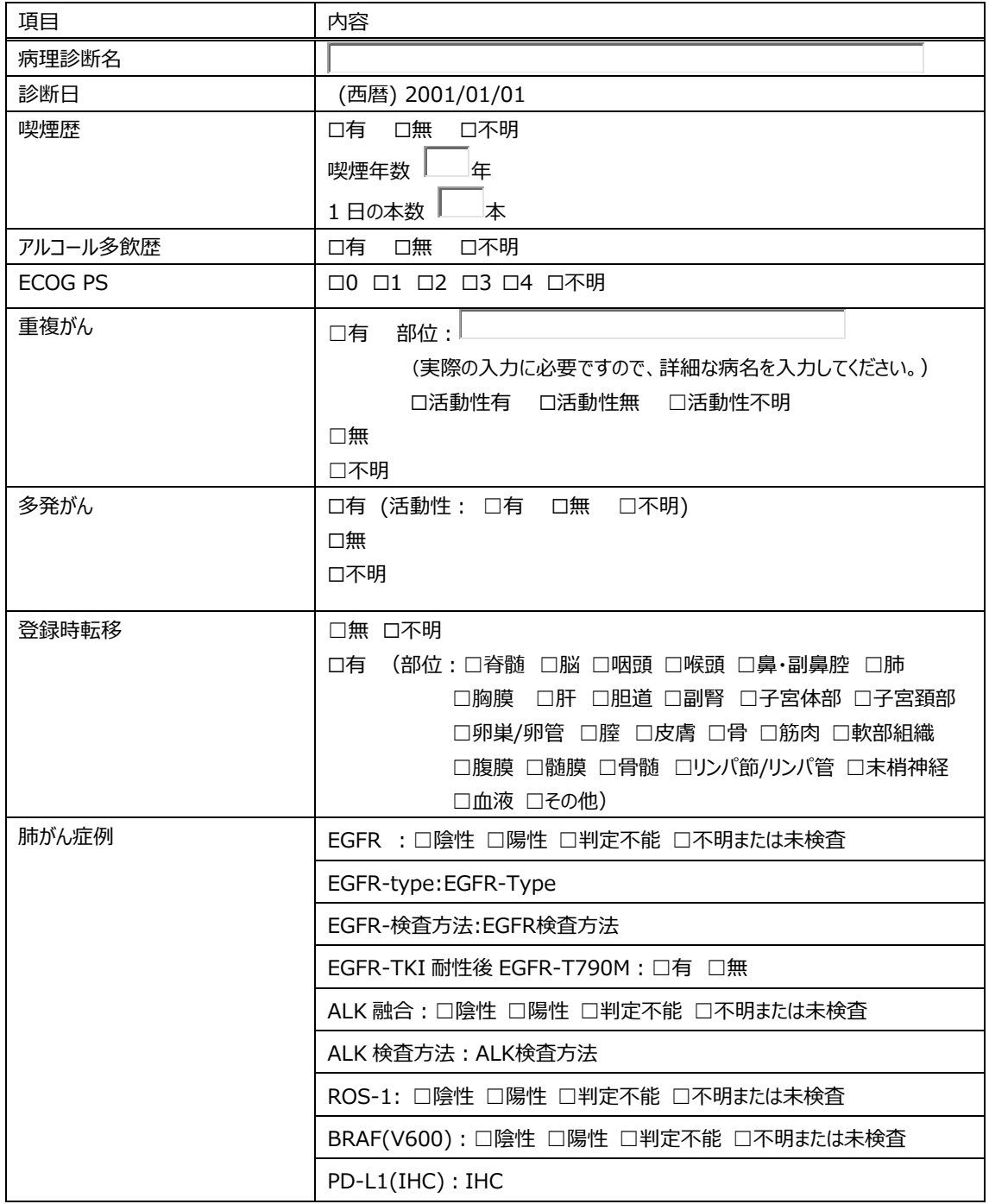

直接入力用

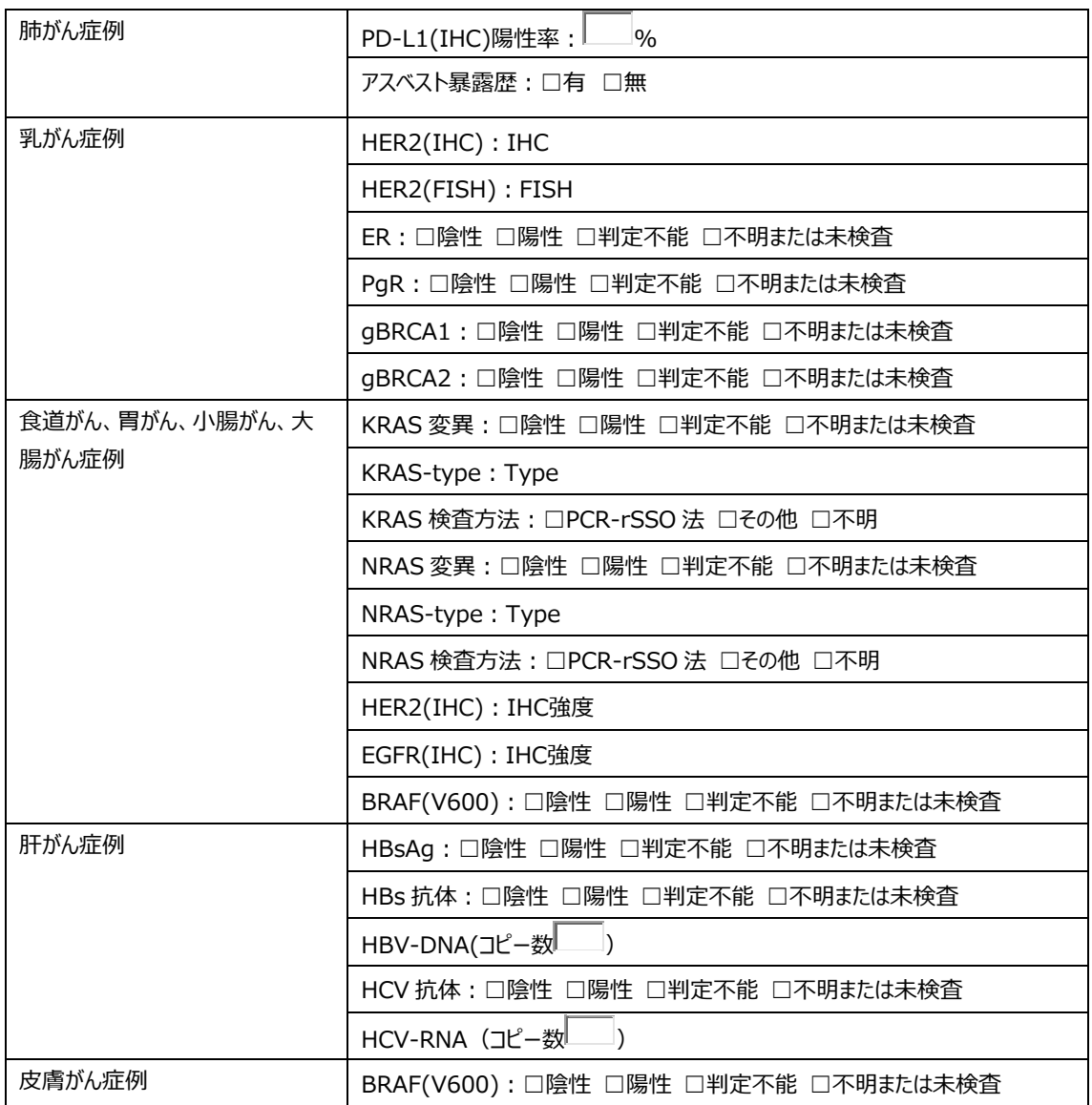

\*コンパニオン診断の項目および結果の記載方法については C-CAT 側による頻 回改訂があるため、その都度順次改訂していく予定です。

### 家族歴(血縁者におけるがんの発生について)

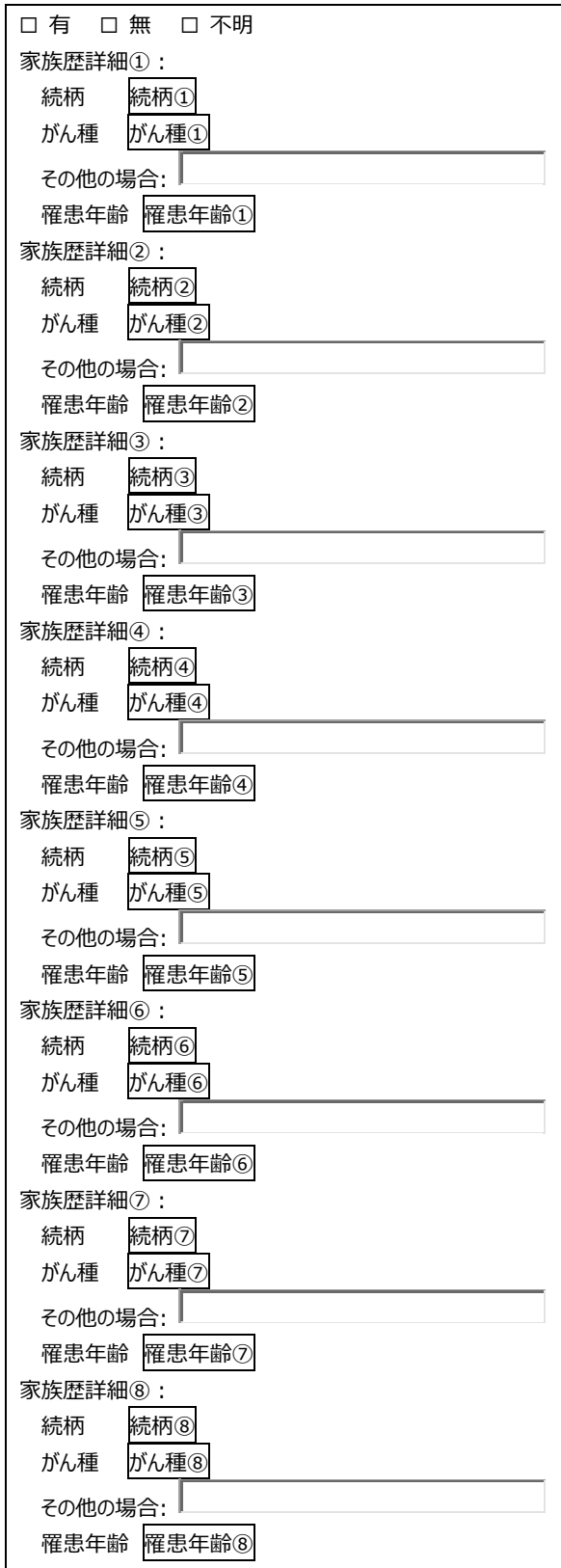

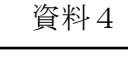

直接入力用

### **エキスパートパネル開催前 薬物療法詳細一覧と有害事象一覧 (Ver.3.0)( / )**

- 1.エキスパートパネル(EP)の開催時に薬物療法の情報が必要となります。 これまでに投与したレジメンすべてについて、正確な記載をお願いします。
- 2. 右上に〇/△ (総枚数) の形式で記入してください。
- 3. 2 枚目以降も、この書式をコピーしてお使いください。
- 4. 薬剤名は必ず実際に使用した商品及び規格 (100mg/v 等) の記入をお願いします。

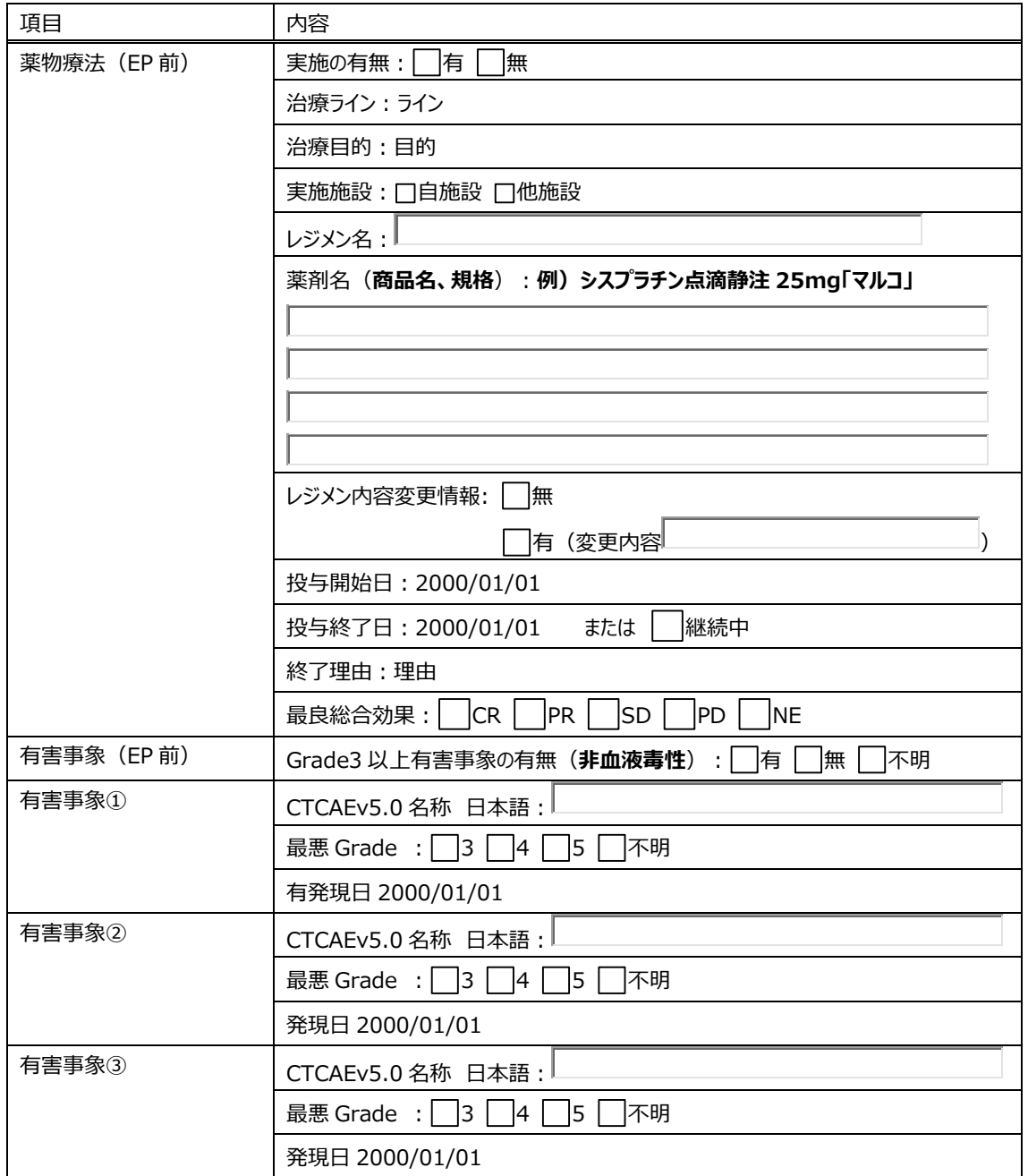

資料5

### **エキスパートパネル開催後 薬物療法( Ver.1.0 )**

直接入力用

エキスパートパネル(EP)の開催後に、以下の形式の薬物療法が必要となります。

正確な記載をお願いします。

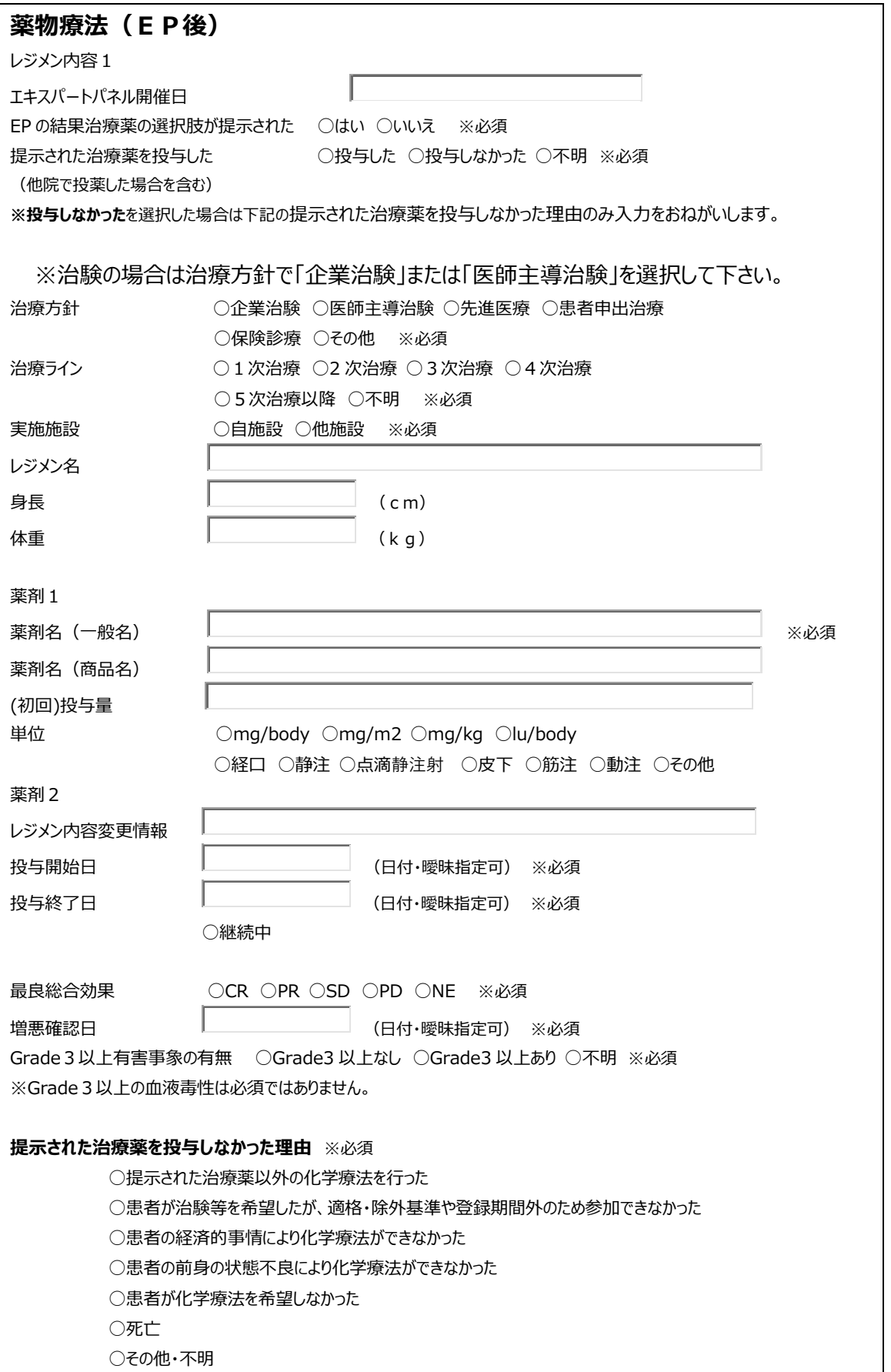

資料6

直接入力用

### **エキスパートパネル開催後 転帰情報 ( Ver.1.0 )**

エキスパートパネル(EP)の開催後に、以下の形式の転帰情報が必要となります。 正確な記載をお願いします。

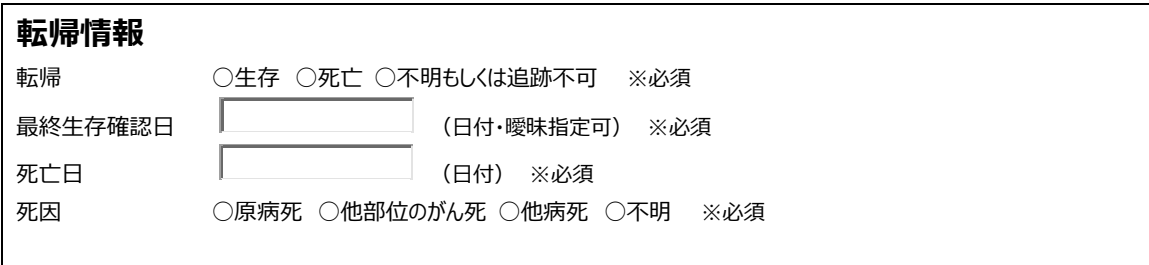

|                | 医療機関名     | 開催日            | 代表医師      | 備考            |
|----------------|-----------|----------------|-----------|---------------|
| 1              | 那覇市立病院    | 幹事会及び専門部会で説明済み | 浩<br>宮里   |               |
| $\overline{2}$ | 沖縄県立中部病院  | 幹事会及び専門部会で説明済み | 吉田<br>幸生  |               |
| 3              | 北部地区医師会病院 | 幹事会及び専門部会で説明済み | 淳<br>照屋   |               |
| 4              | 沖縄県立宮古病院  | 幹事会及び専門部会で説明済み | 敏信<br>松村  |               |
| 5              | 沖縄県立八重山病院 | 幹事会及び専門部会で説明済み | 尾﨑<br>信弘  |               |
| 6              | 同仁病院      | 令和2年11月30日 (月) | 惟欣<br>山城  |               |
| $\overline{7}$ | 沖縄赤十字病院   | 令和2年12月14日 (月) | 健<br>豊見山  |               |
| 8              | 中頭病院      | 令和3年2月8日 (月)   | 座波<br>久光  |               |
| 9              | 那覇西クリニック  | 令和3年2月8日 (月)   | 玉城<br>研太朗 |               |
| 10             | 浦添総合病院    | 令和3年3月8日 (月)   | 宮里<br>恵子  | YouTubeでの動画視聴 |
| 11             | 友愛医療センター  | 令和3年3月22日 (月)  | 仲地<br>厚   | YouTubeでの動画視聴 |
| 12             | 南部徳洲会病院   | 令和3年3月25日 (木)  | 秀樹<br>向山  | YouTubeでの動画視聴 |
| 13             | 沖縄協同病院    | 令和3年3月25日(木)   | 有銘 一朗     | YouTubeでの動画視聴 |
| 14             | ハートライフ病院  | 令和3年6月8日 (火)   | 裕之<br>阿嘉  | YouTubeでの動画視聴 |

がん遺伝子パネル検査研修会申込み状況

令和3年6月9日現在

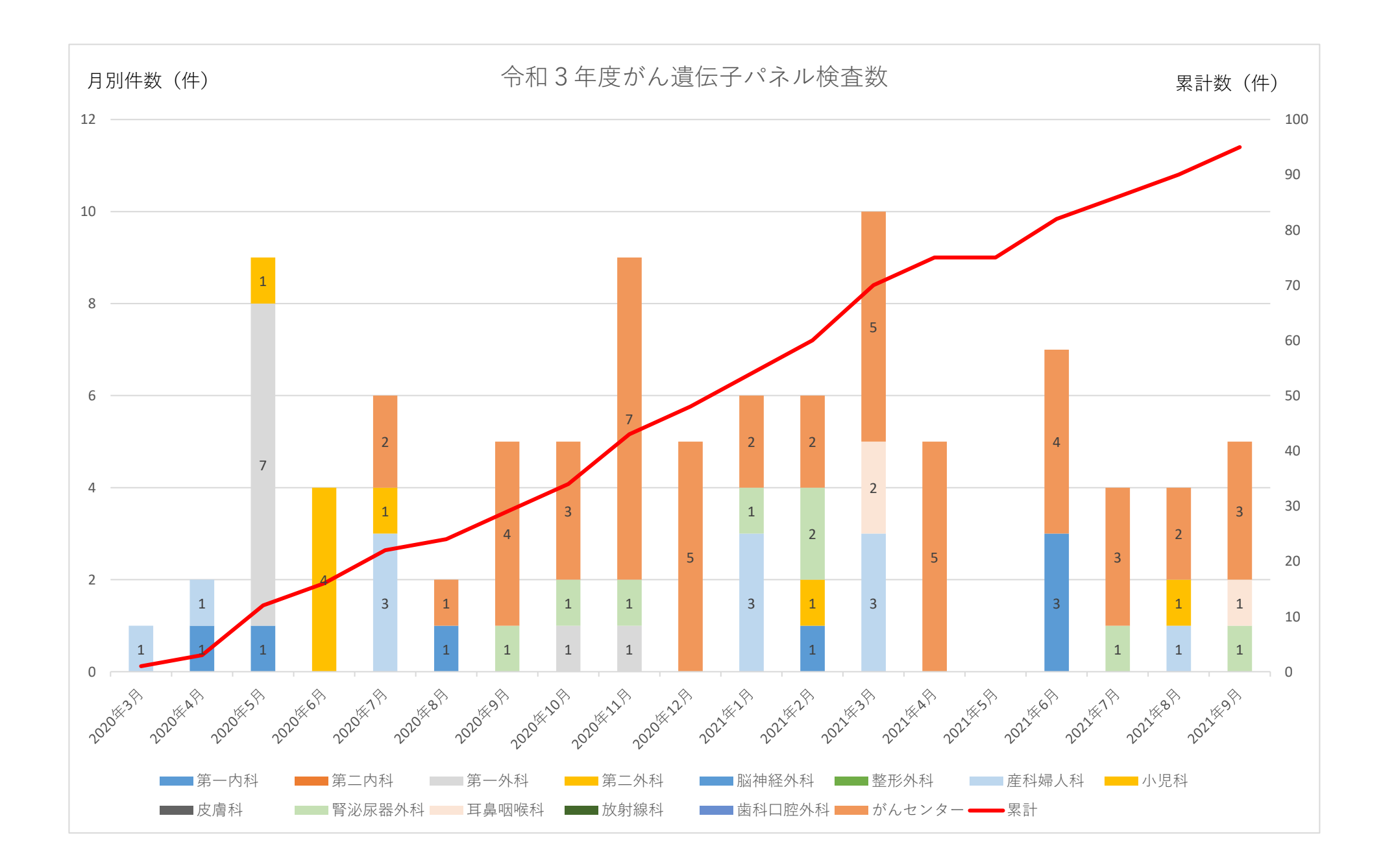